*Compleat Botanica* **- Specimen**

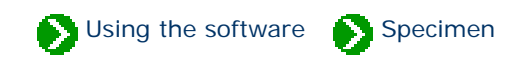

# **Index to specimen topics**

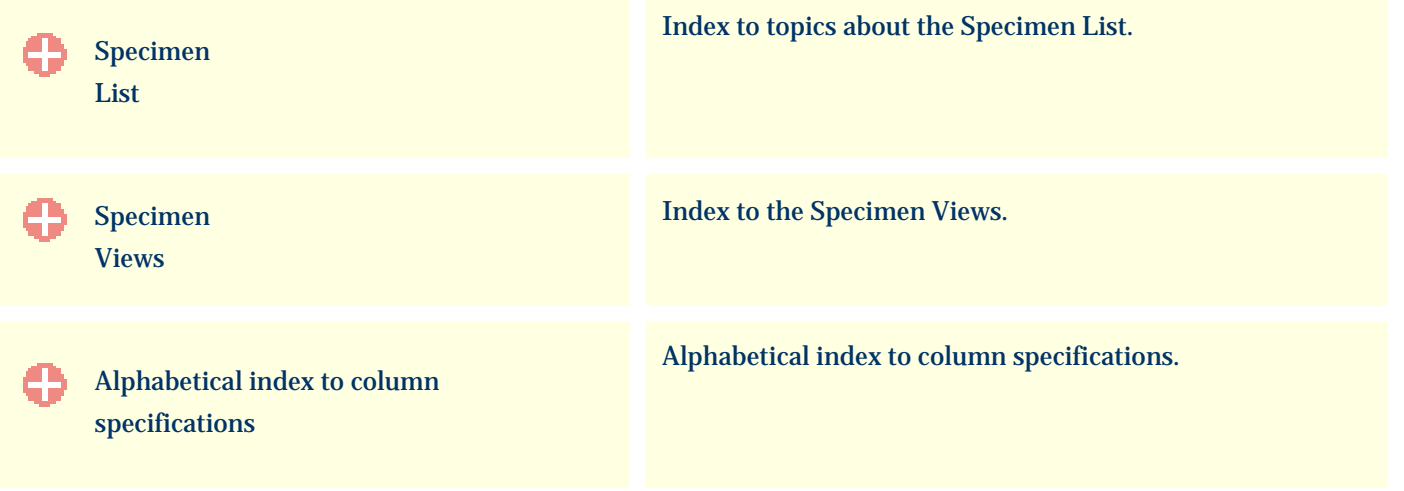

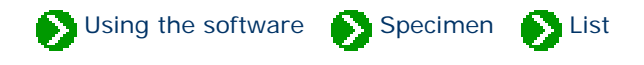

# <span id="page-1-0"></span>**Index to Specimen List topics**

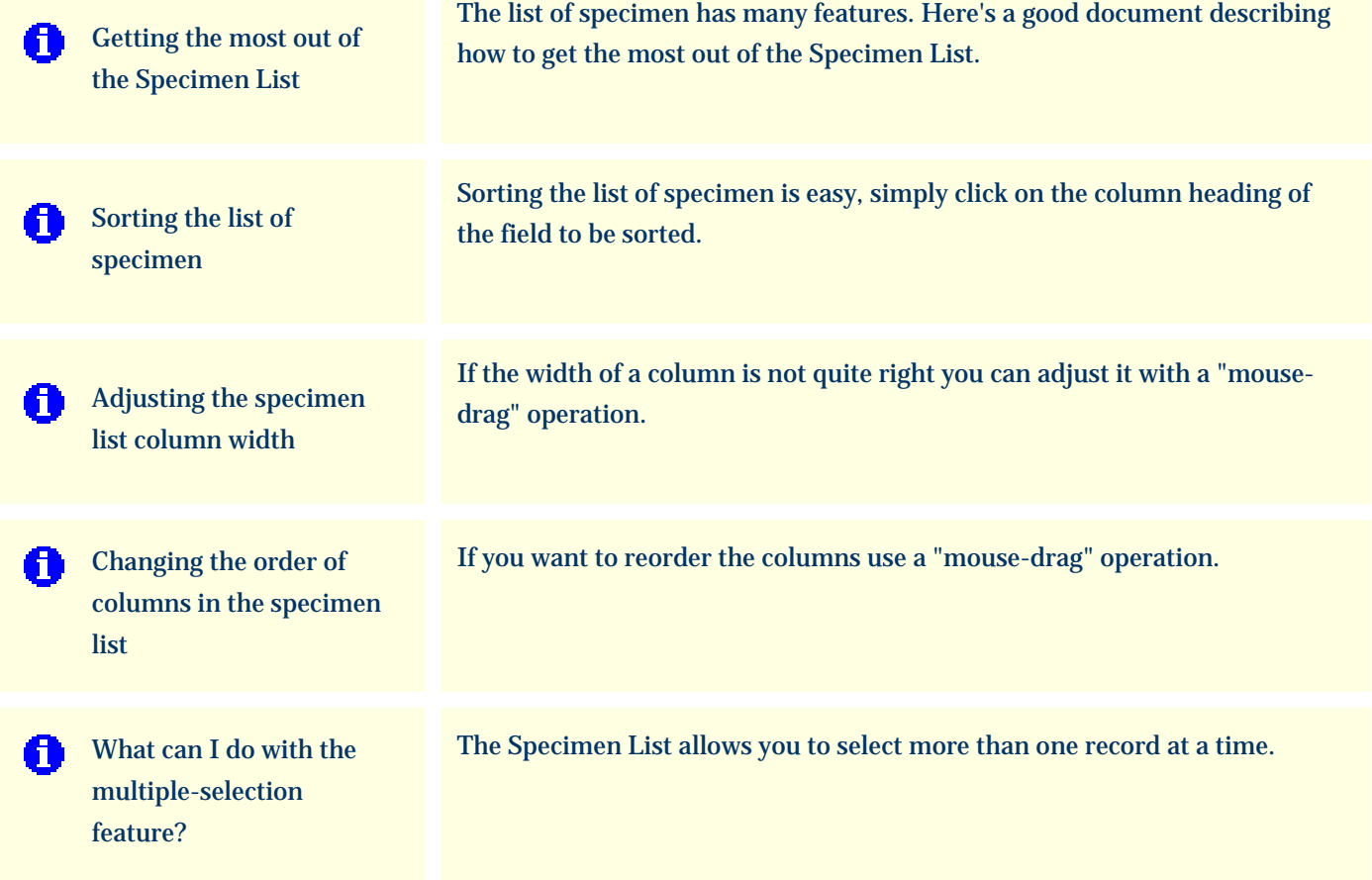

Using the software Specimen Suist

<span id="page-2-0"></span>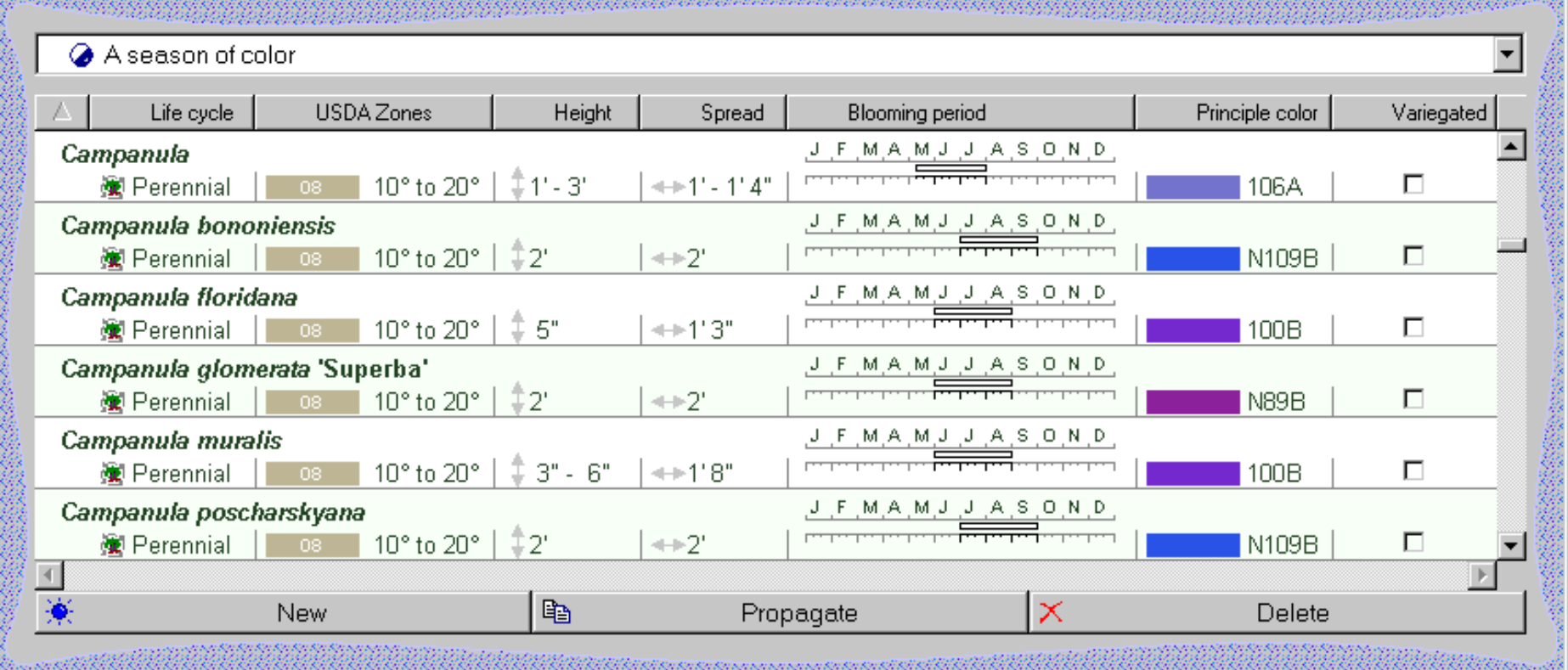

Columns are displayed in a rich and intuitive manner.

The list of specimen has these features:

- o [Customized filters](file:///V|/ActiveProjects/CrescentBloom/www/PoxyPDF/I/D/171.htm) allow you to include only specimen matching your criteria
- ❍ Any number of columns can be included
- ❍ [Sorting](#page-4-1) is accomplished by clicking a column heading
- $\circ$  [Column widths](#page-5-1) are adjusted with a mouse-drag operation
- $\circ$  [Columns can be rearranged](#page-6-1) with a simple drag-and-drop mouse action
- ❍ [Font size](file:///V|/ActiveProjects/CrescentBloom/www/PoxyPDF/I/Q/262.htm) can be set from small to large
- ❍ [Colors schemes](file:///V|/ActiveProjects/CrescentBloom/www/PoxyPDF/I/Q/263.htm) can be changed for easier viewing
- $\circ~$  Categories are shown with their iconic pictures
- ❍ Checkboxes, date ranges, and height & spread are shown using intuitive pictures

 $\circ$  [Multiple selection](#page-7-1) allows you to choose what data to work with

The current filter specifies which records to include and which columns to show.

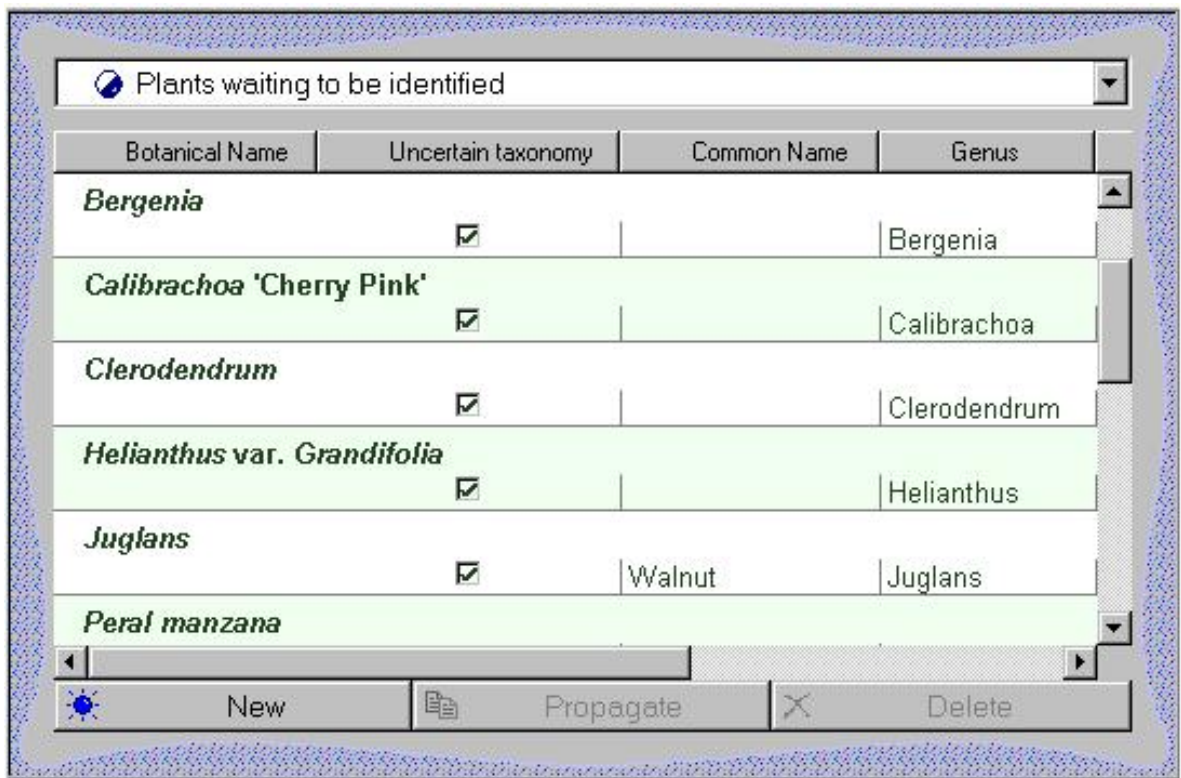

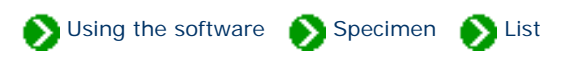

<span id="page-4-1"></span><span id="page-4-0"></span>Sorting the list of specimen is easy, simply click on the column heading of the field to be sorted. Click a second time to sort in the reverse direction. To remove sorting, click a third time.

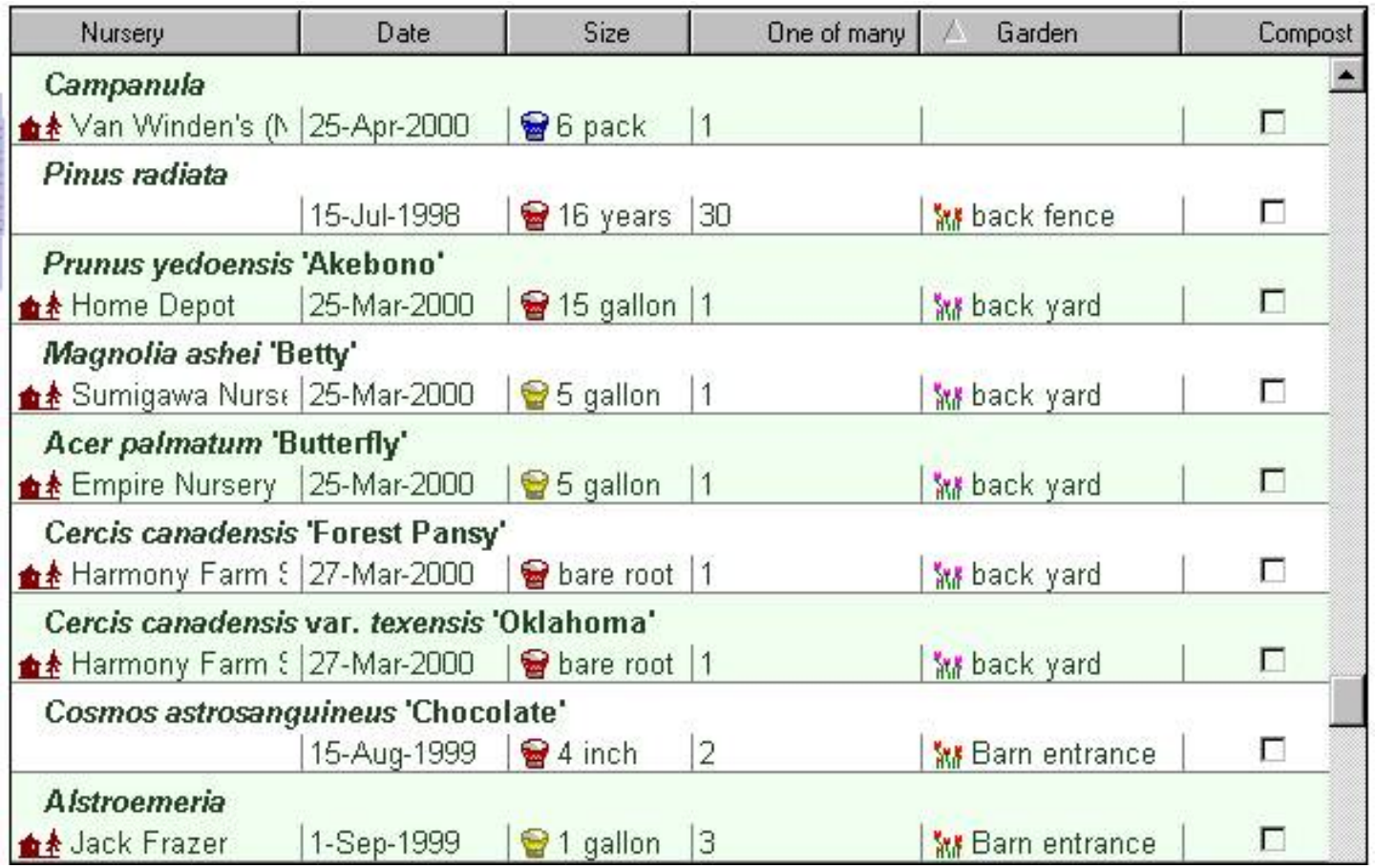

To sort by more than one column simply follow the same three-click cycle: 1) first click sorts the column ascending, 2) second click sorts the column descending, 3) third click removes the sorting.

/2 Nature Notes Desirable qualities

Note that the sorting sequence is case-insensitive, so "B" and "b" are intermingled. Empty fields are always grouped together at the top (when sorting down) or the bottom (when sorting up).

## <span id="page-5-1"></span><span id="page-5-0"></span>*Compleat Botanica* **- Adjusting the specimen list column width**

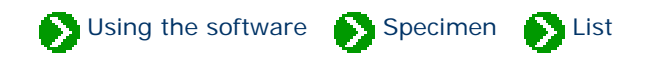

If the width of a column is not quite right you can adjust it with a "mouse-drag" operation. Just position the mouse over the right-hand edge of a column heading, press down on the mouse, drag left or right, and release the mouse.

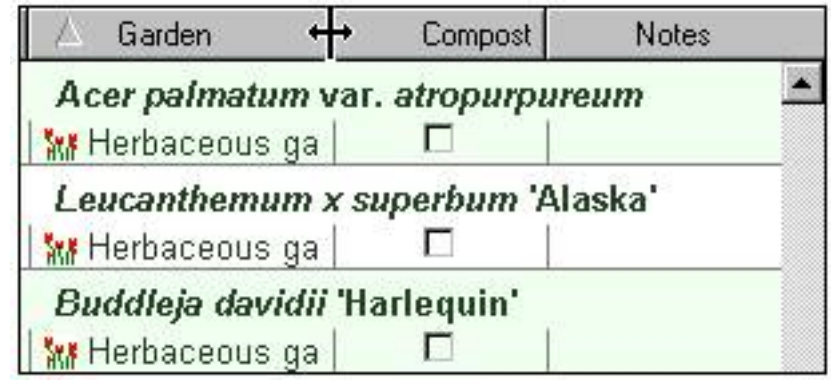

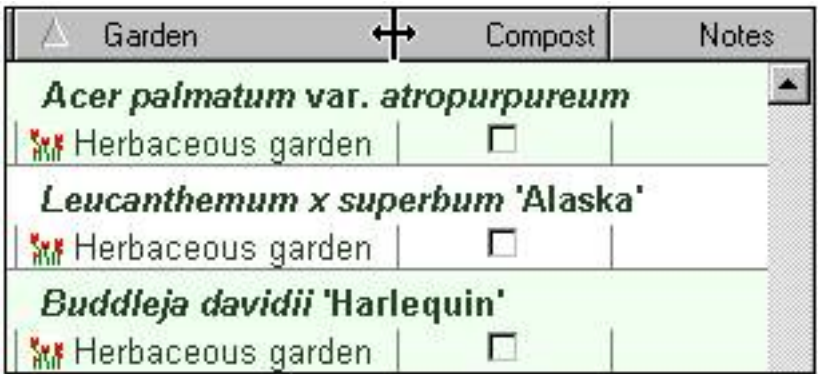

## <span id="page-6-1"></span><span id="page-6-0"></span>*Compleat Botanica* **- Changing the order of columns in the specimen list**

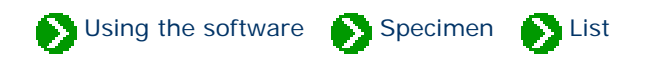

If you want to reorder the columns use a "mouse-drag" operation. Position the mouse over the center of the column to be repositioned, press down on the mouse, move the entire column left or right, and release the mouse.

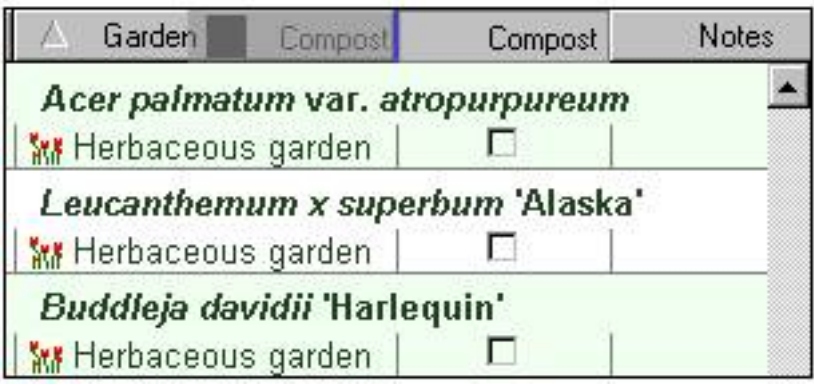

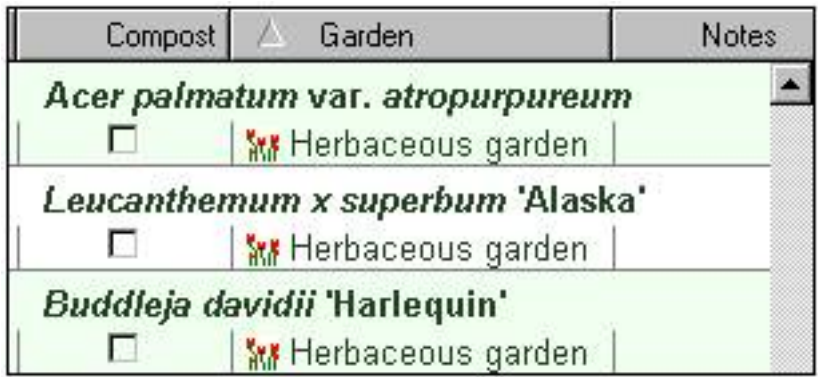

#### <span id="page-7-1"></span><span id="page-7-0"></span>*Compleat Botanica* **- What can I do with the multiple-selection feature?**

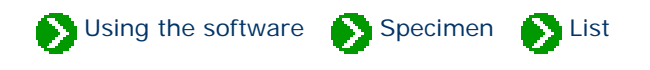

The Specimen List allows you to select more than one record at a time. The selected records become the target of the next Cut, Copy, Delete, Print, Publish or Export operation.

Selecting multiple items in the list is simple -- just select the first item of interest with the mouse, then press the <SHIFT> key on the keyboard, and finally select the last item of interest with the mouse. This method allows you to select adjacent items in the list. To select non-adjacent items, hold down the <CTRL> key on the keyboard and individually select each item of interest.

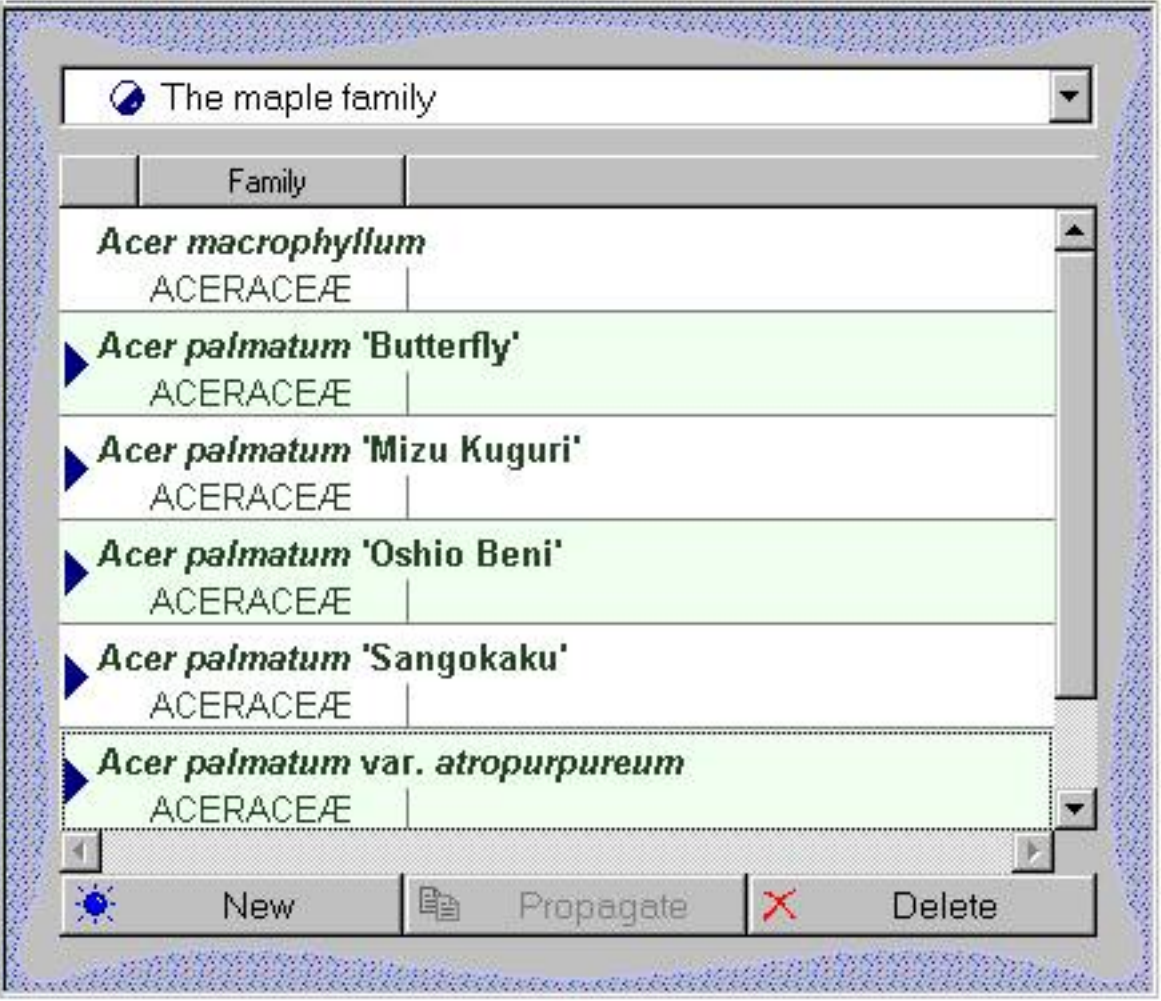

<span id="page-8-0"></span>*Compleat Botanica* **- Specimen Views**

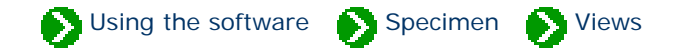

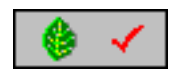

The **Specimen views** include 17 data entry views for manipulating an individual specimen's properties, as well as two special views for showing **Abstracts** and for acting as an Internet **Gateway**.

### **Index to the Specimen Views**

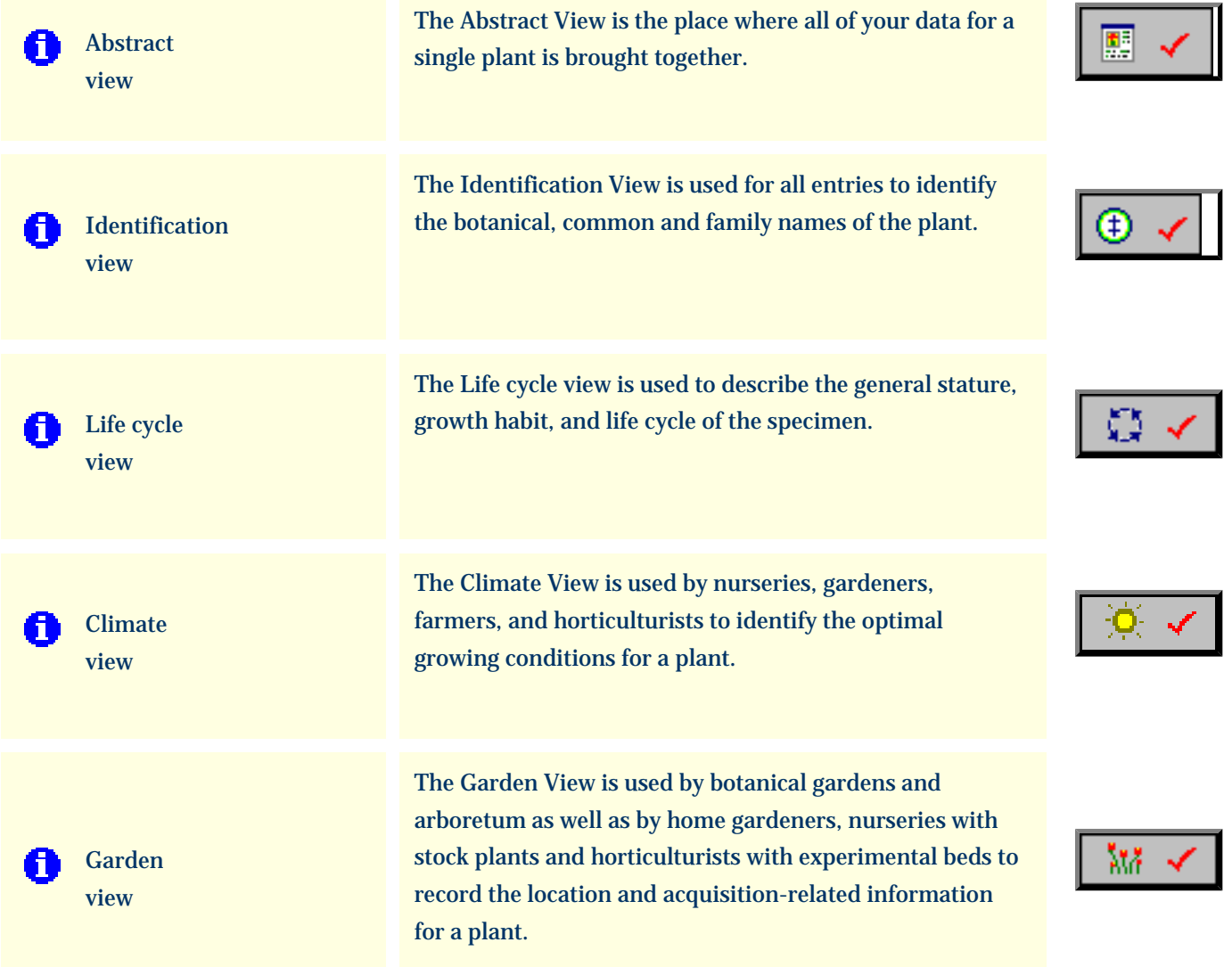

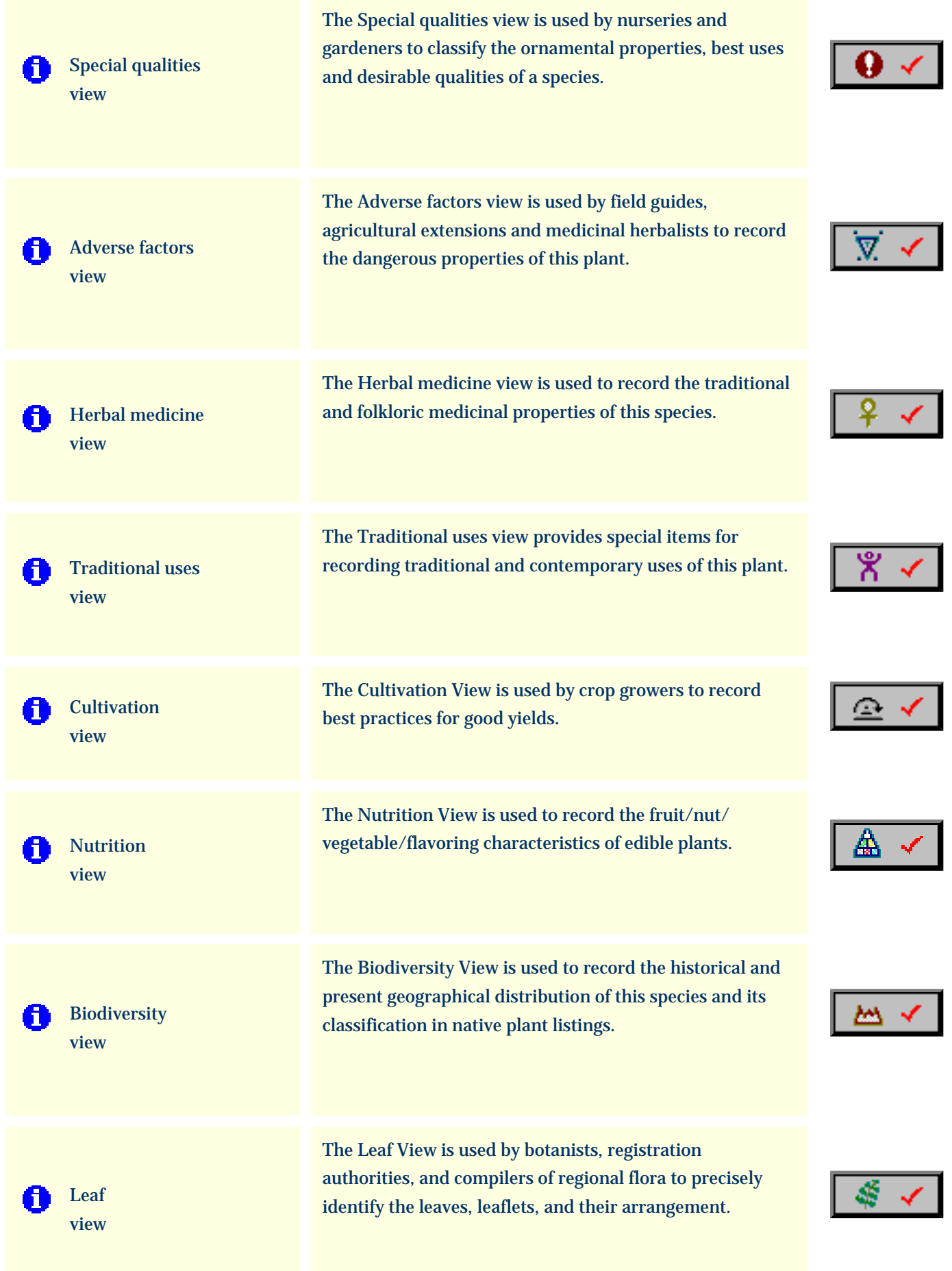

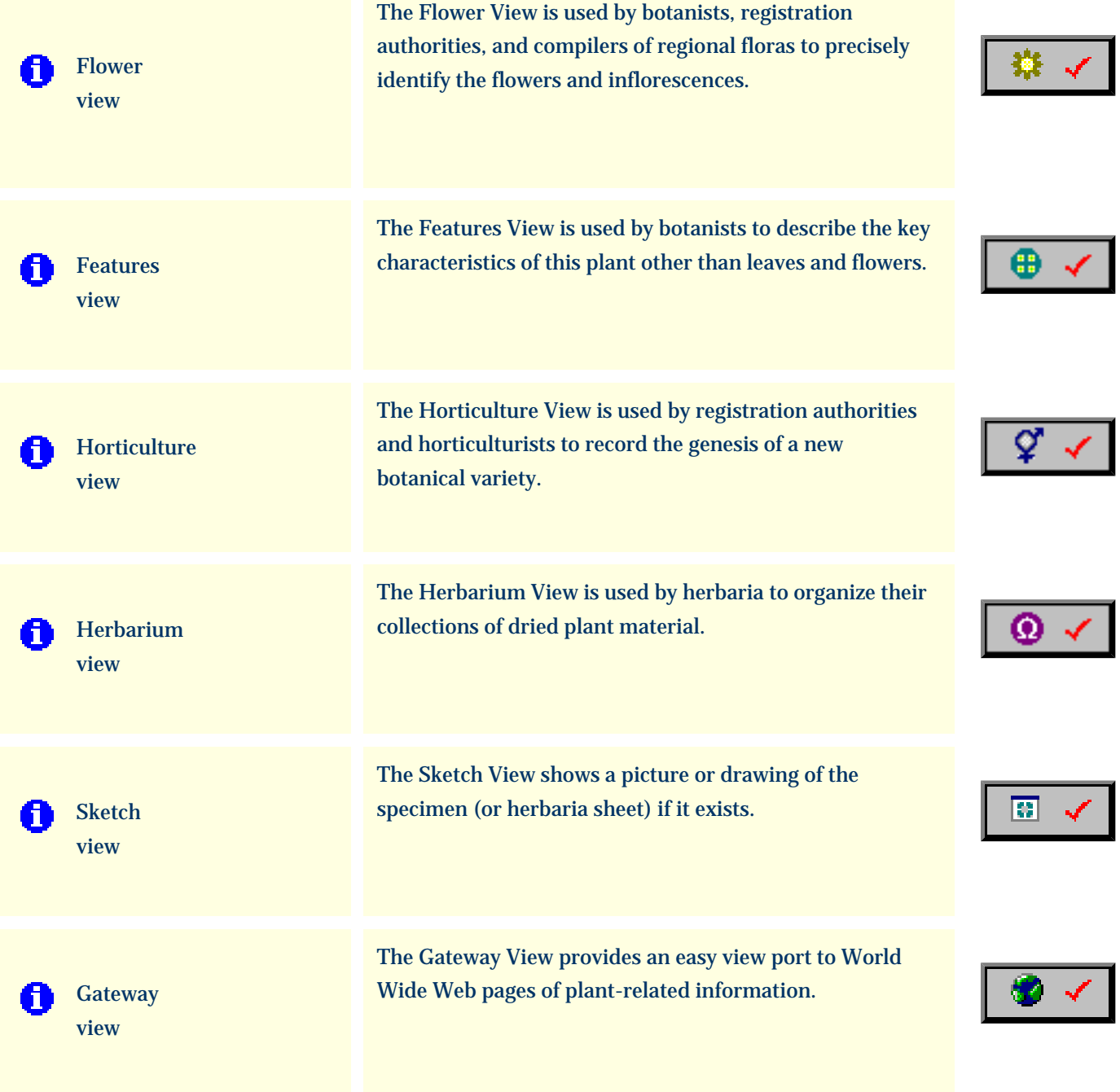

<span id="page-11-0"></span>*Compleat Botanica* **- Abstract view**

Using the software Specimen Suitews

Specimen Views # 1 [ [Next](#page-13-0) ]

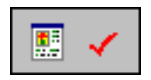

The **Abstract View** is the place where all of your data for a single plant is brought together. With this view you can choose what data you want to see and how it should be formatted.

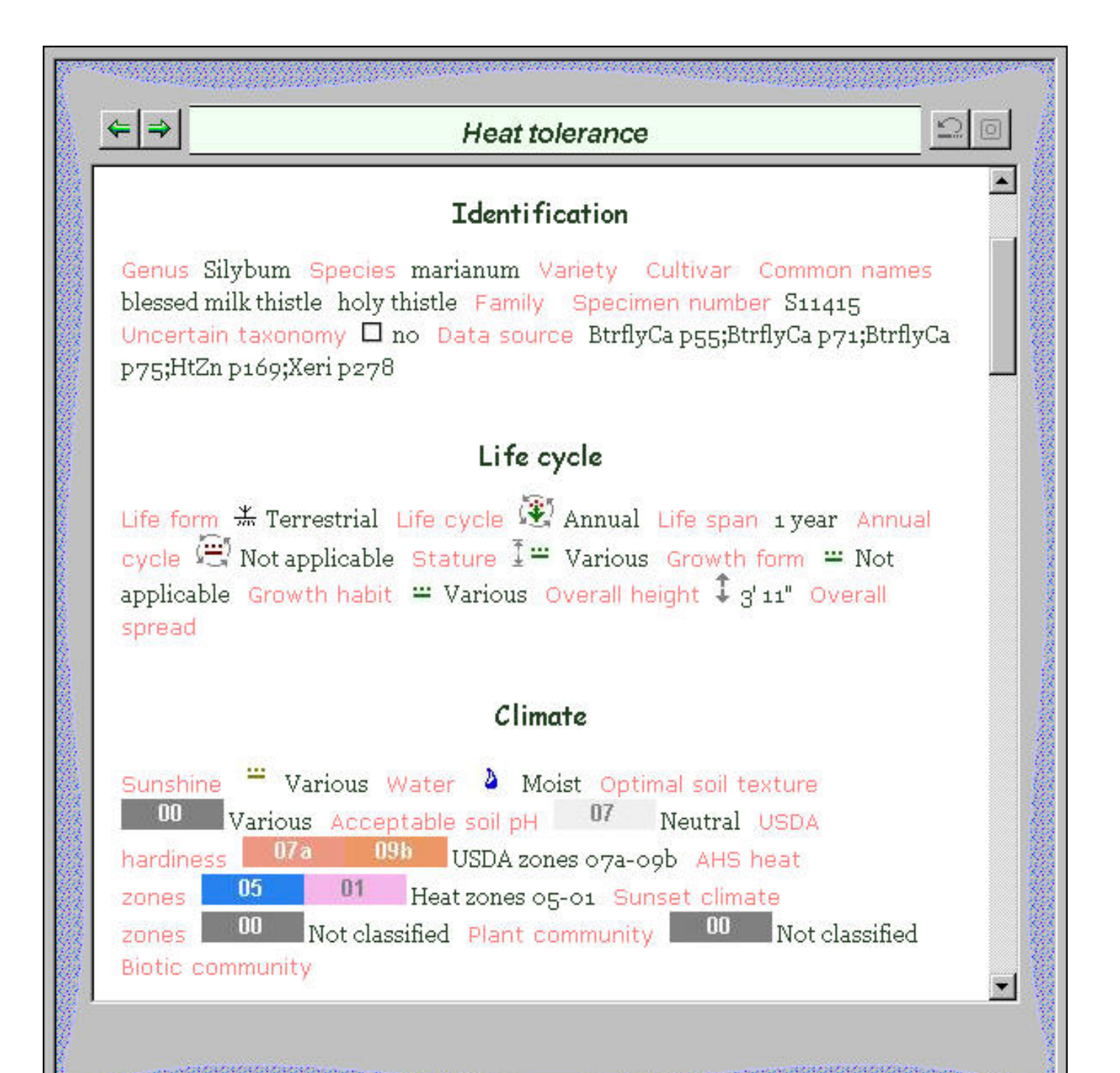

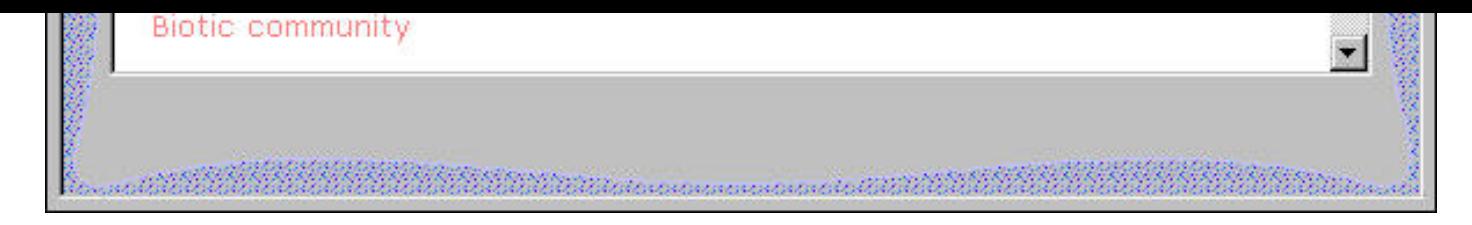

This snapshot was taken with the following customizations:

- $\bullet~$  Single template: "All columns by section -- text, graphics labels"
- Color scheme: "Salmon & dill (bold)"
- Font face: "Web classic"
- Font size: 10
- Logo: "none"

For more customizations see the note **[How do I customize the Abstract View?](file:///V|/ActiveProjects/CrescentBloom/www/PoxyPDF/I/B/C/290.htm)** 

<span id="page-13-0"></span>*Compleat Botanica* **- Identification view**

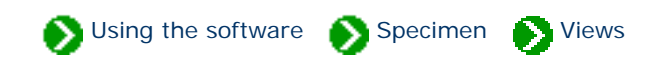

Specimen Views # 2 [ [Back](#page-11-0) ] [ [Next](#page-15-0) ]

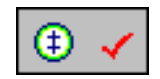

The **Identification View** is used for all entries to identify the botanical, common and family names of the plant.

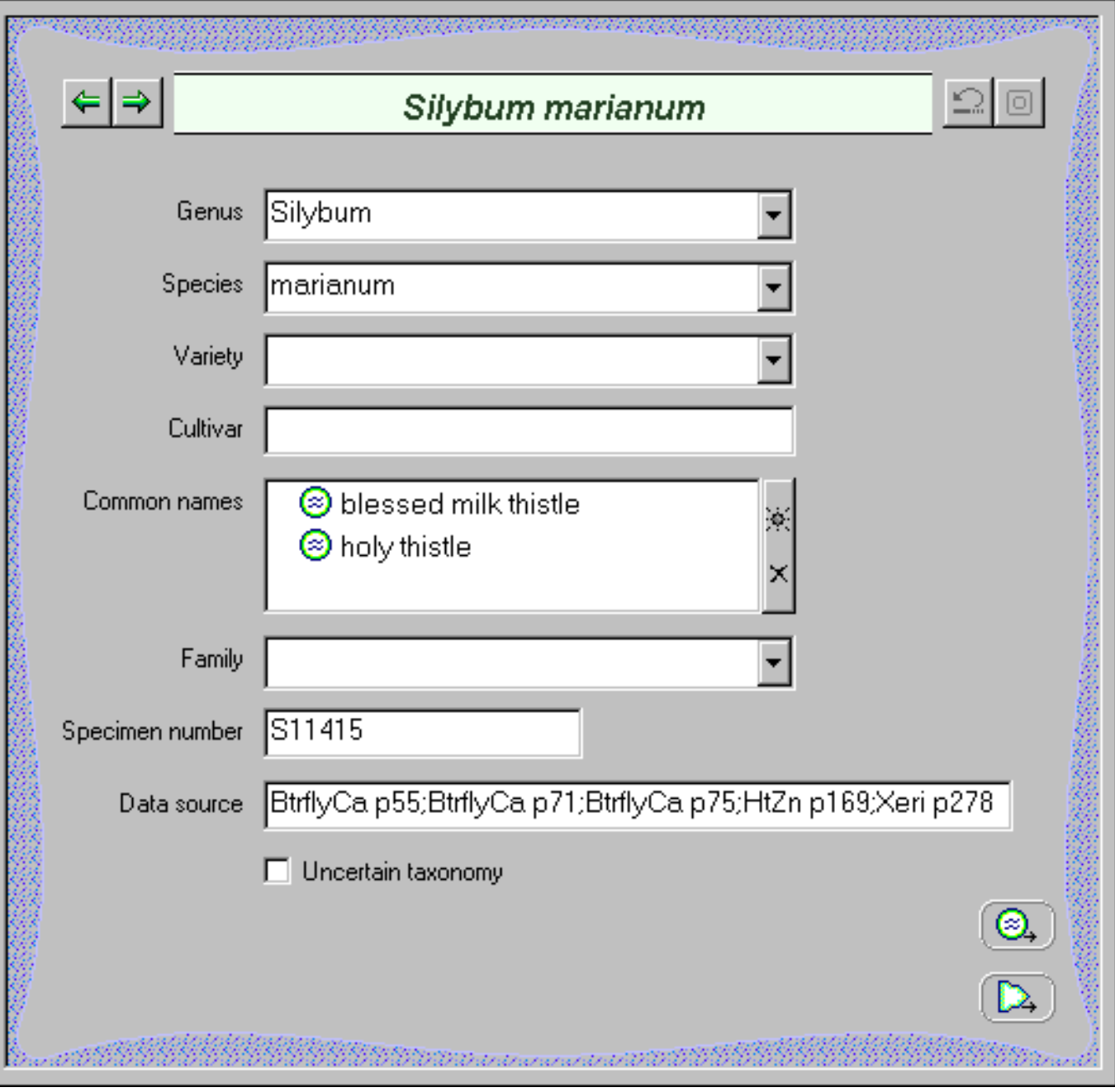

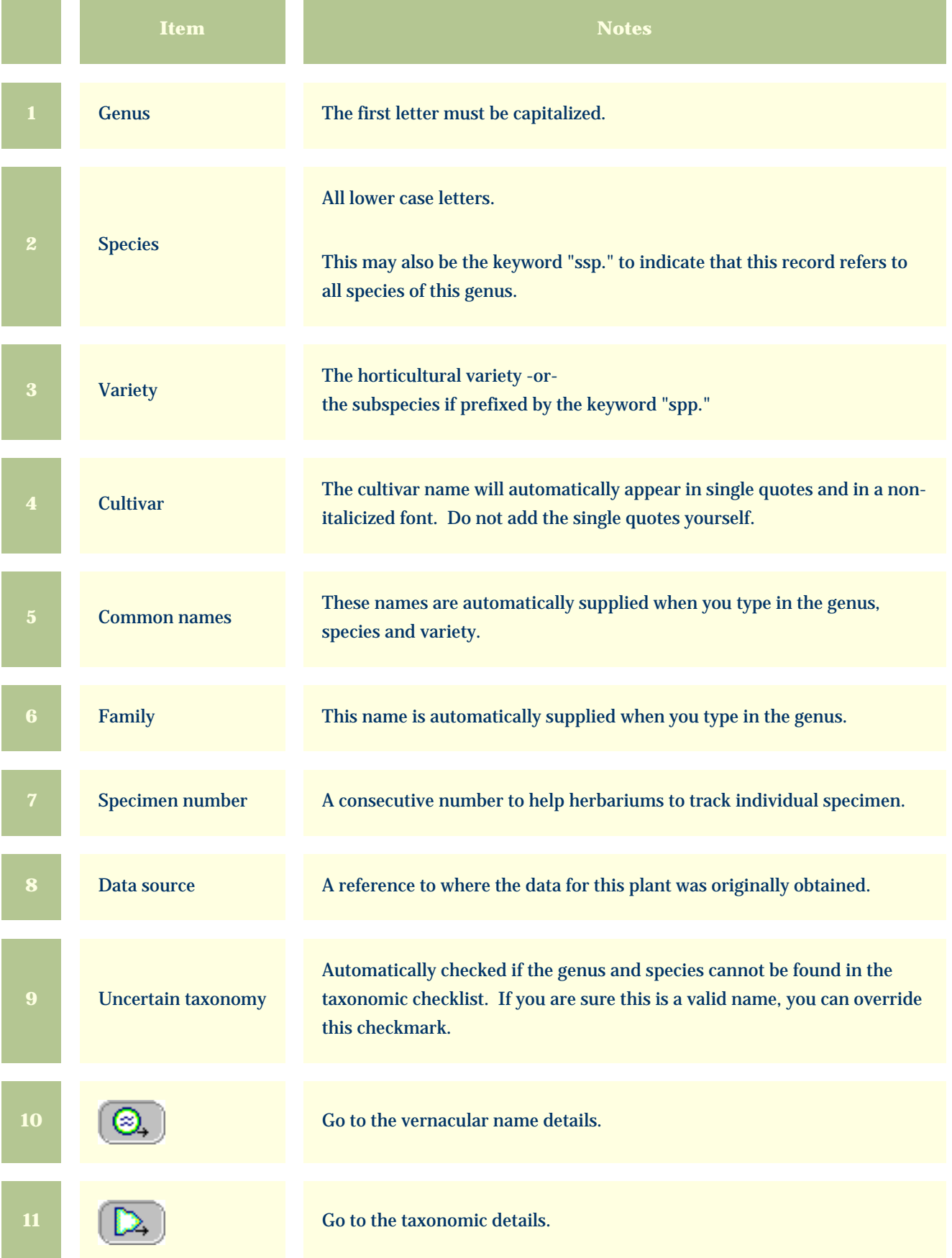

<span id="page-15-0"></span>*Compleat Botanica* **- Life cycle view**

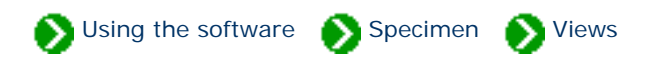

Specimen Views # 3 [ [Back](#page-13-0) ] [ [Next](#page-17-0) ]

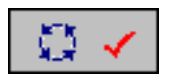

The **Life cycle view** is used to describe the general stature, growth habit, and life cycle of the specimen.

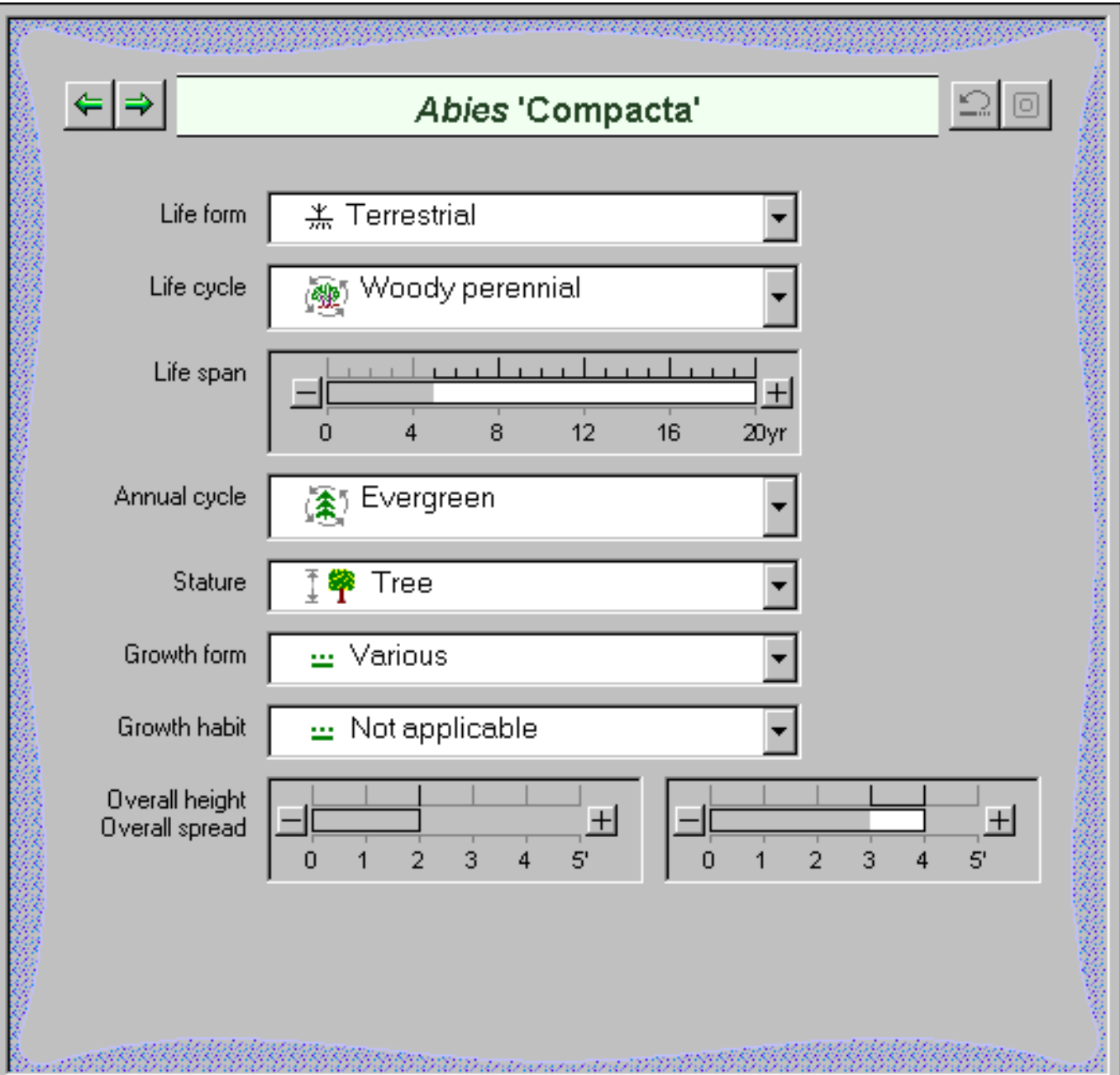

alalalalanan de artistik

ÿ

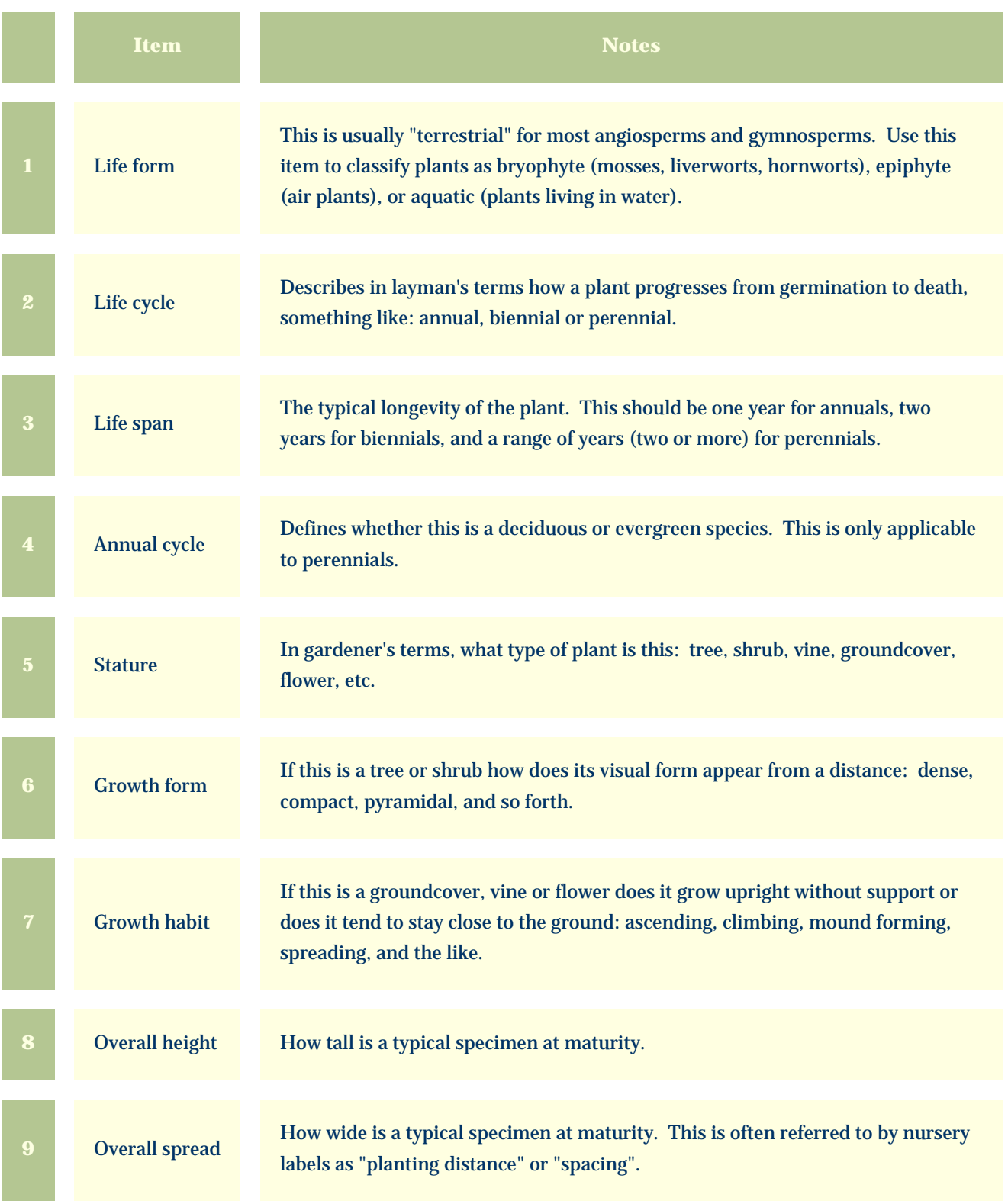

<span id="page-17-0"></span>*Compleat Botanica* **- Climate view**

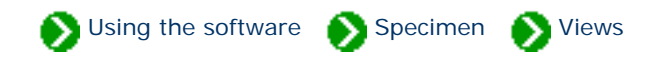

Specimen Views # 4 [ [Back](#page-15-0) ] [ [Next](#page-19-0) ]

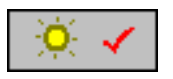

The **Climate View** is used by nurseries, gardeners, farmers, and horticulturists to identify the optimal growing conditions for a plant.

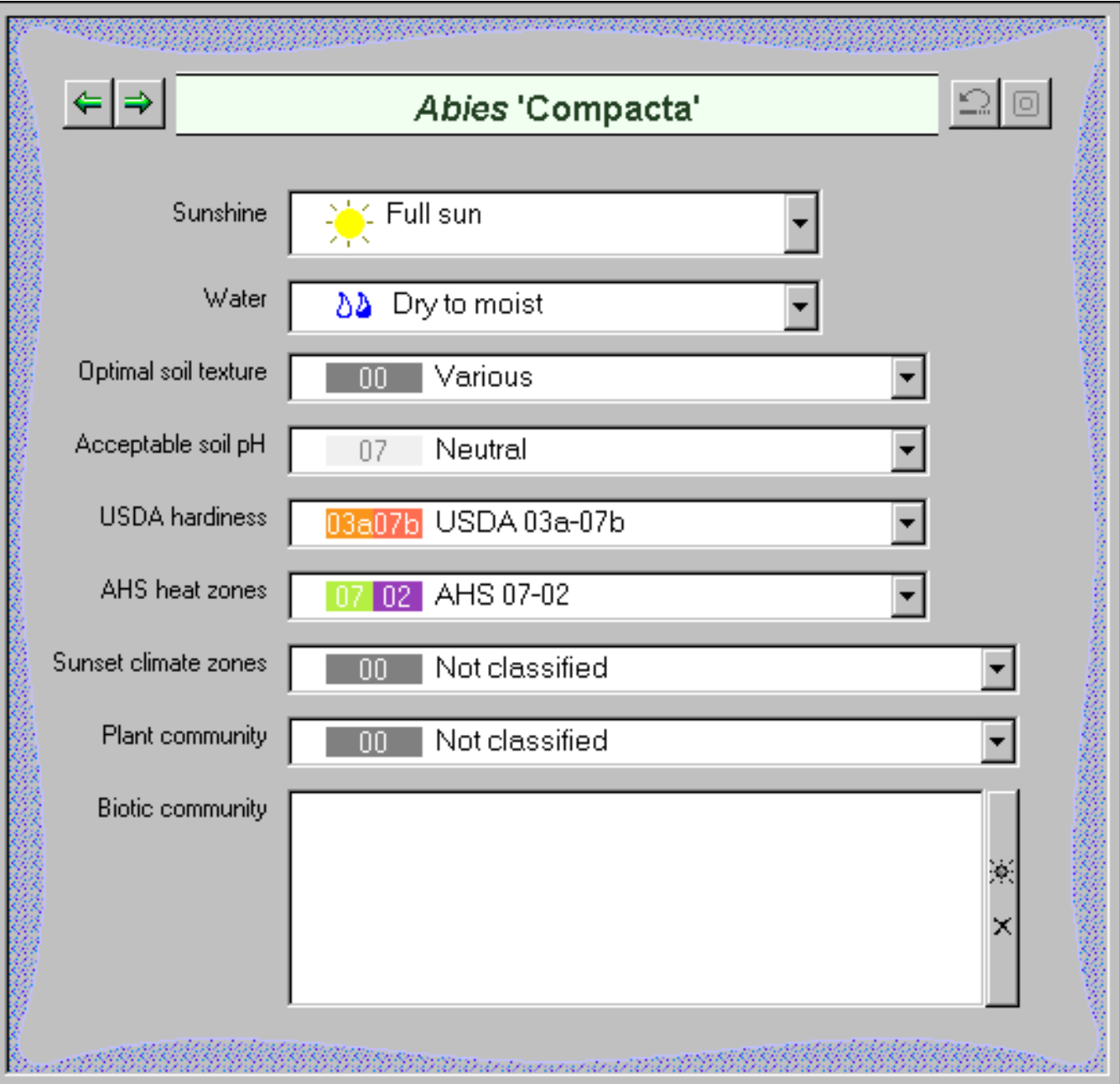

<u> 1933 di paga</u>nd dina with di

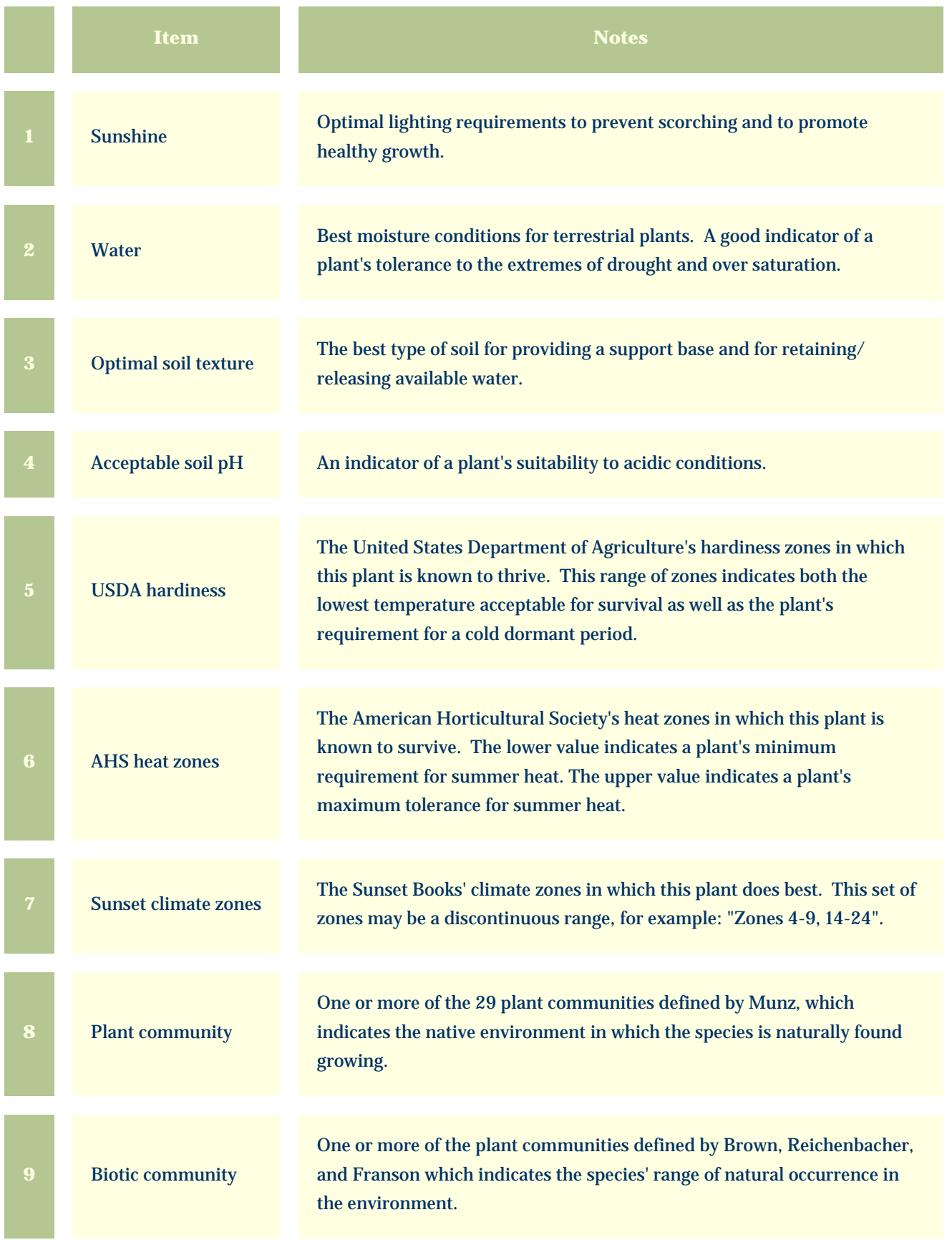

<span id="page-19-0"></span>*Compleat Botanica* **- Garden view**

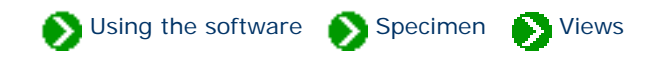

Specimen Views # 5 [ [Back](#page-17-0) ] [ [Next](#page-21-0) ]

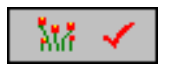

The **Garden View** is used by botanical gardens and arboretum as well as by home gardeners, nurseries with stock plants and horticulturists with experimental beds to record the location and acquisition-related information for a plant.

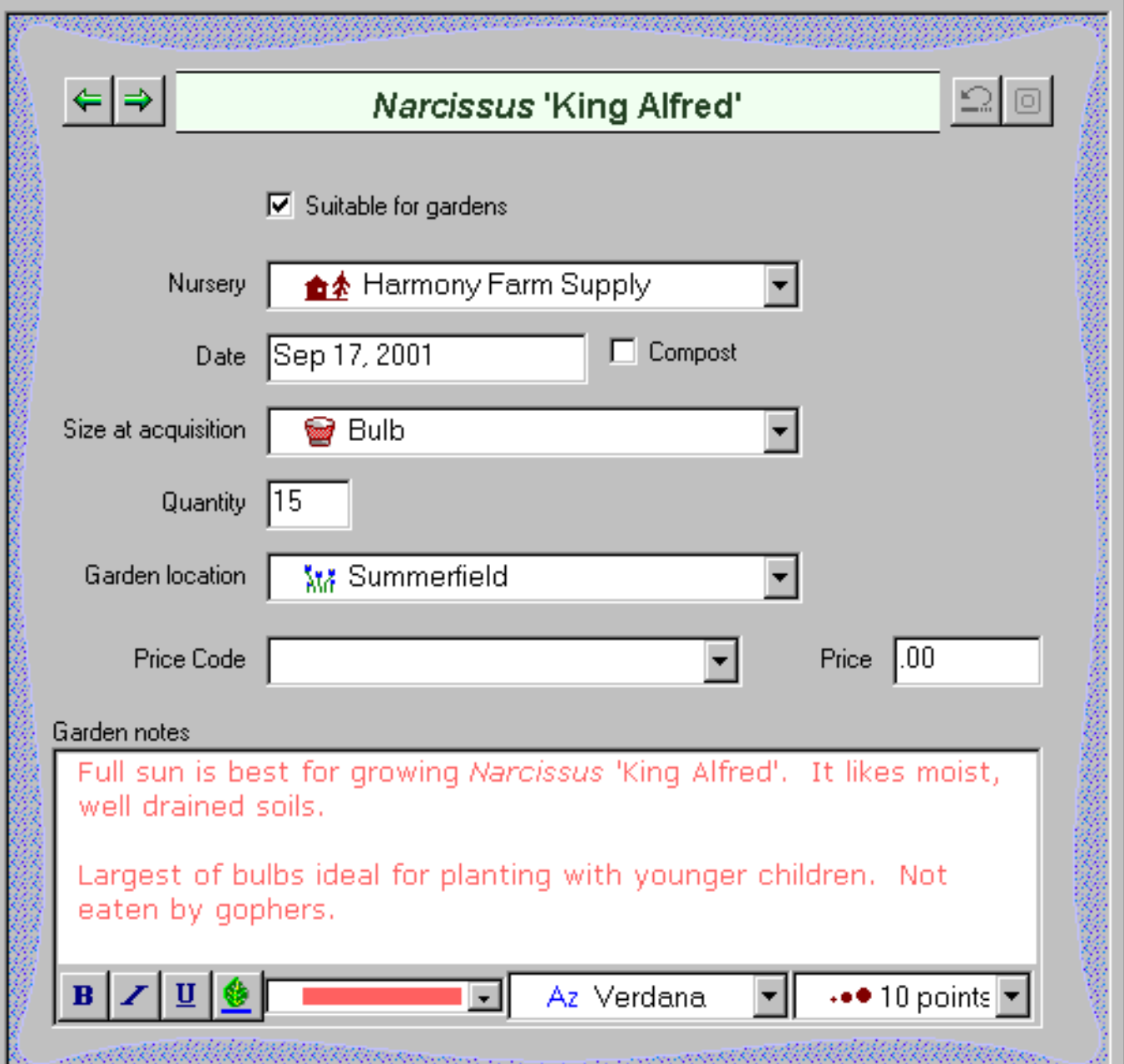

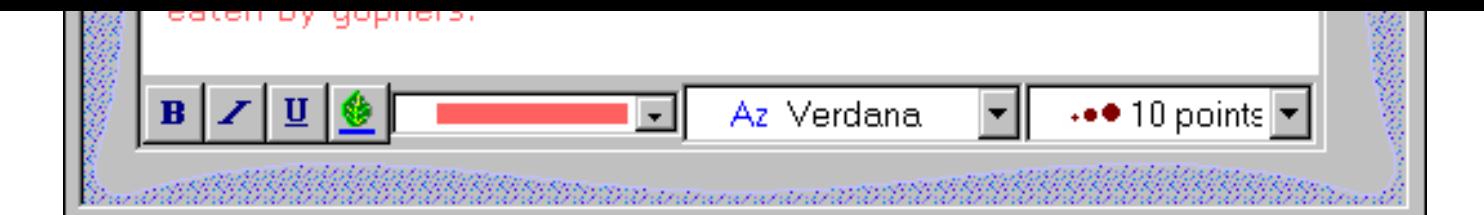

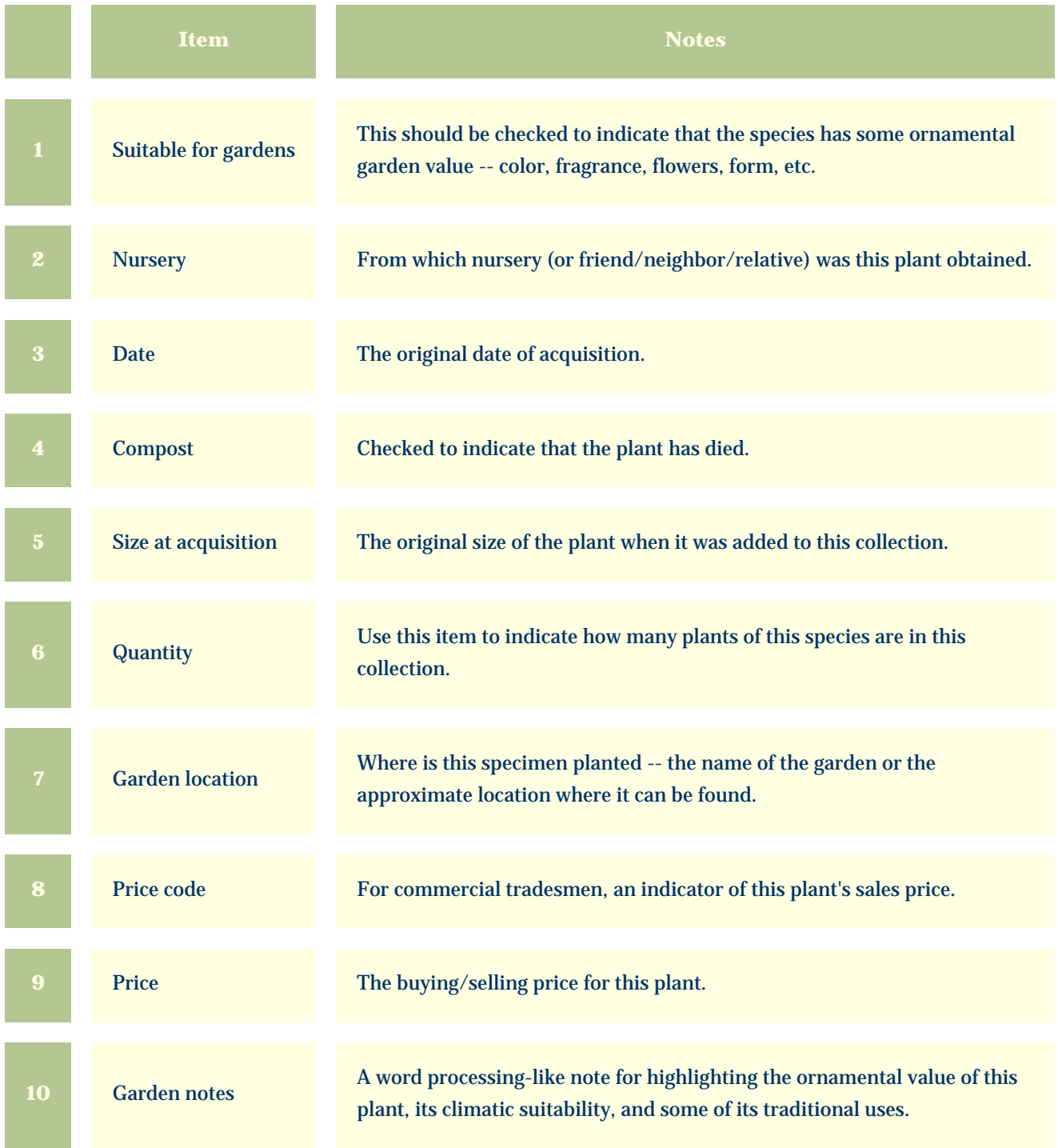

<span id="page-21-0"></span>*Compleat Botanica* **- Special qualities view**

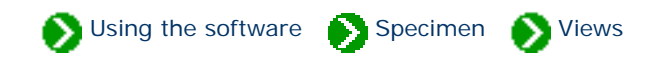

Specimen Views # 6 [ [Back](#page-19-0) ] [ [Next](#page-24-0) ]

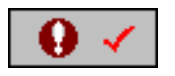

The **Special qualities view** is used by nurseries and gardeners to classify the ornamental properties, best uses and desirable qualities of a species.

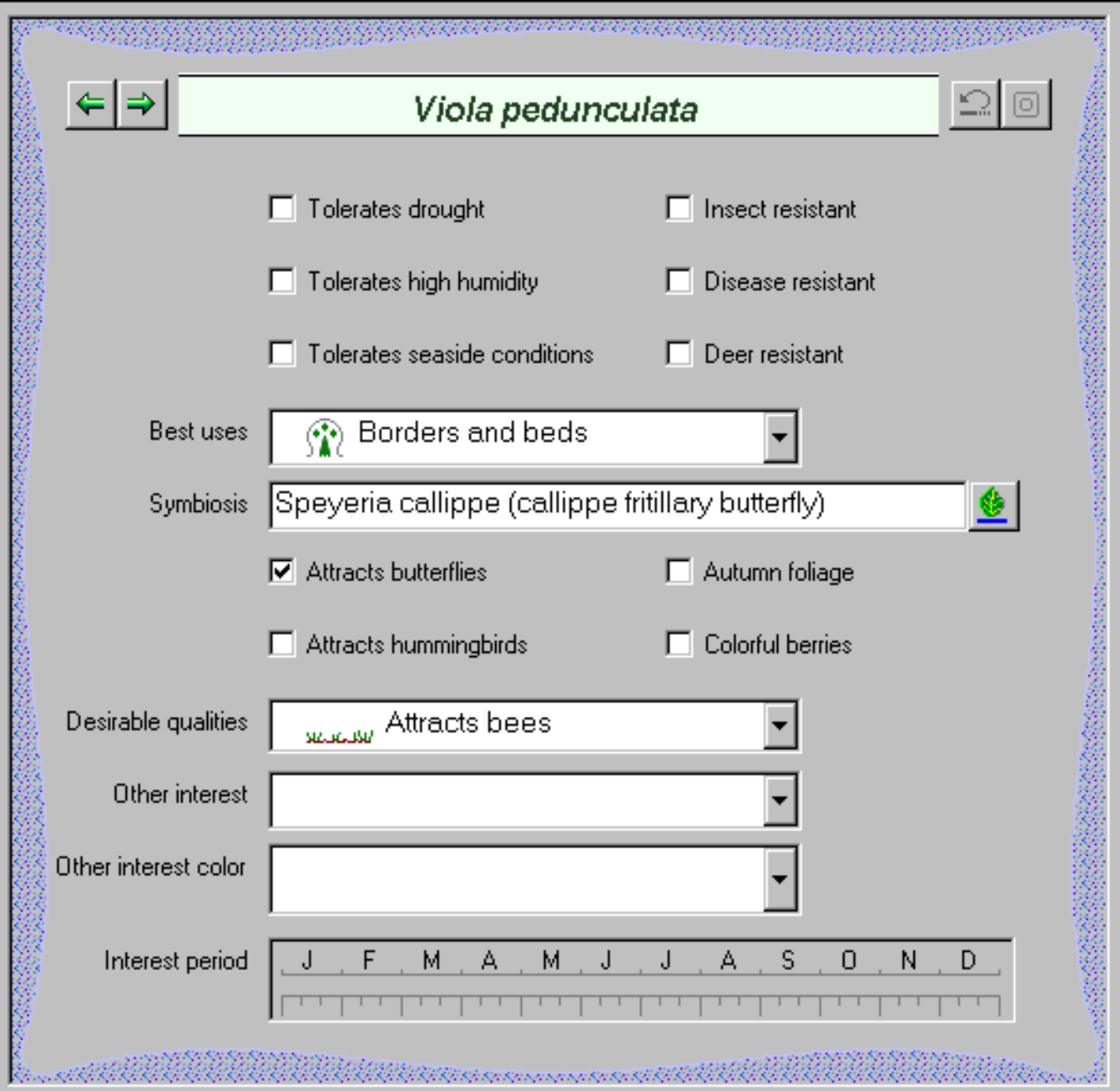

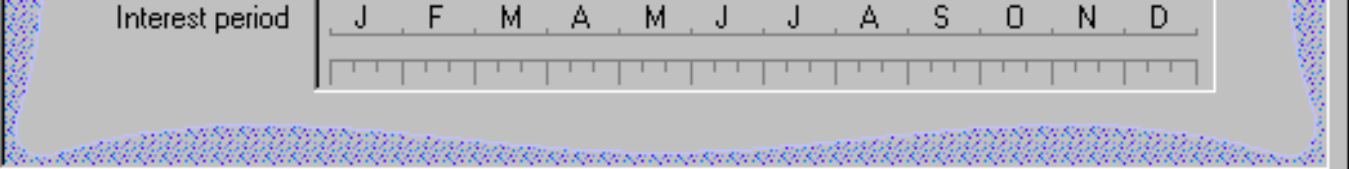

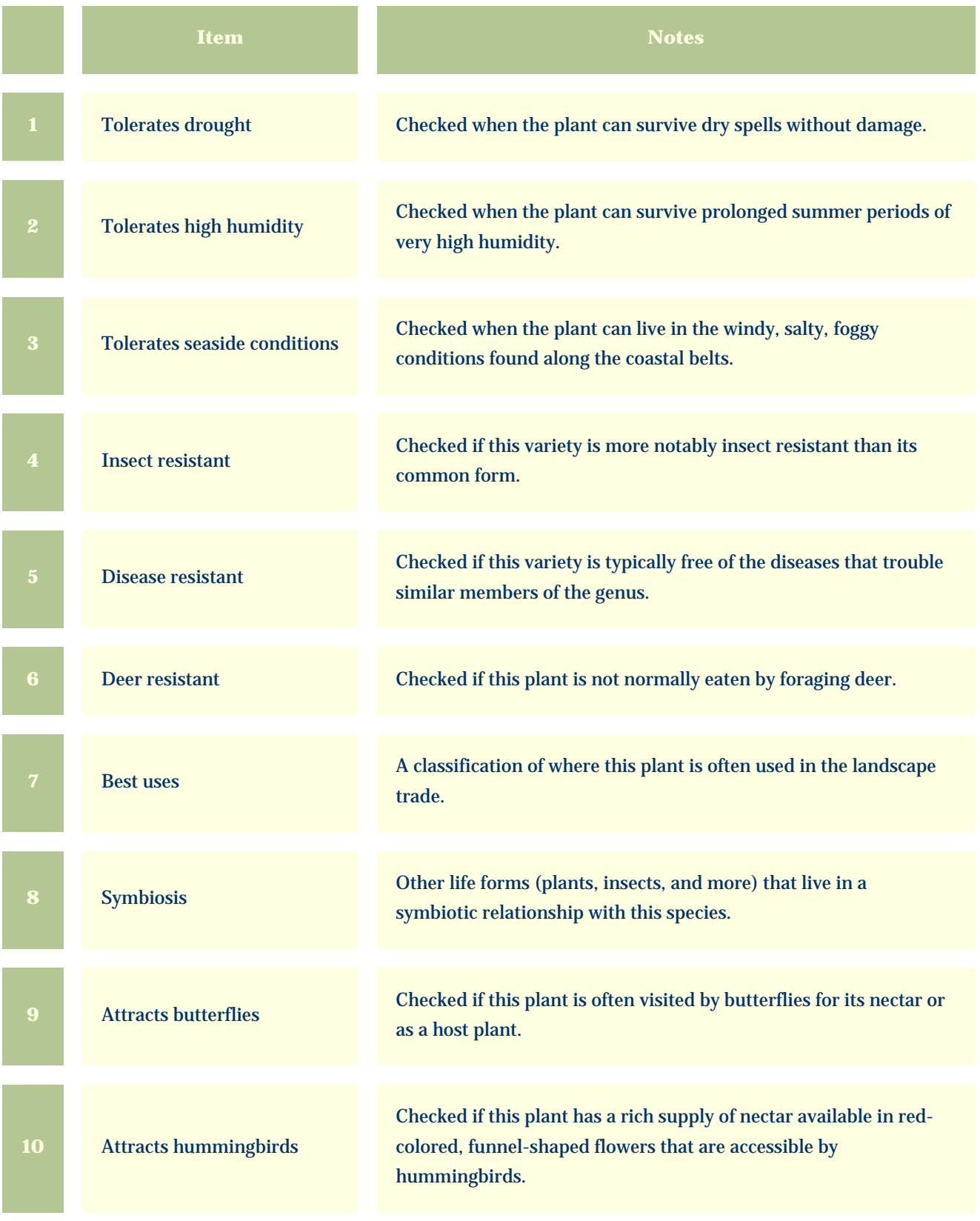

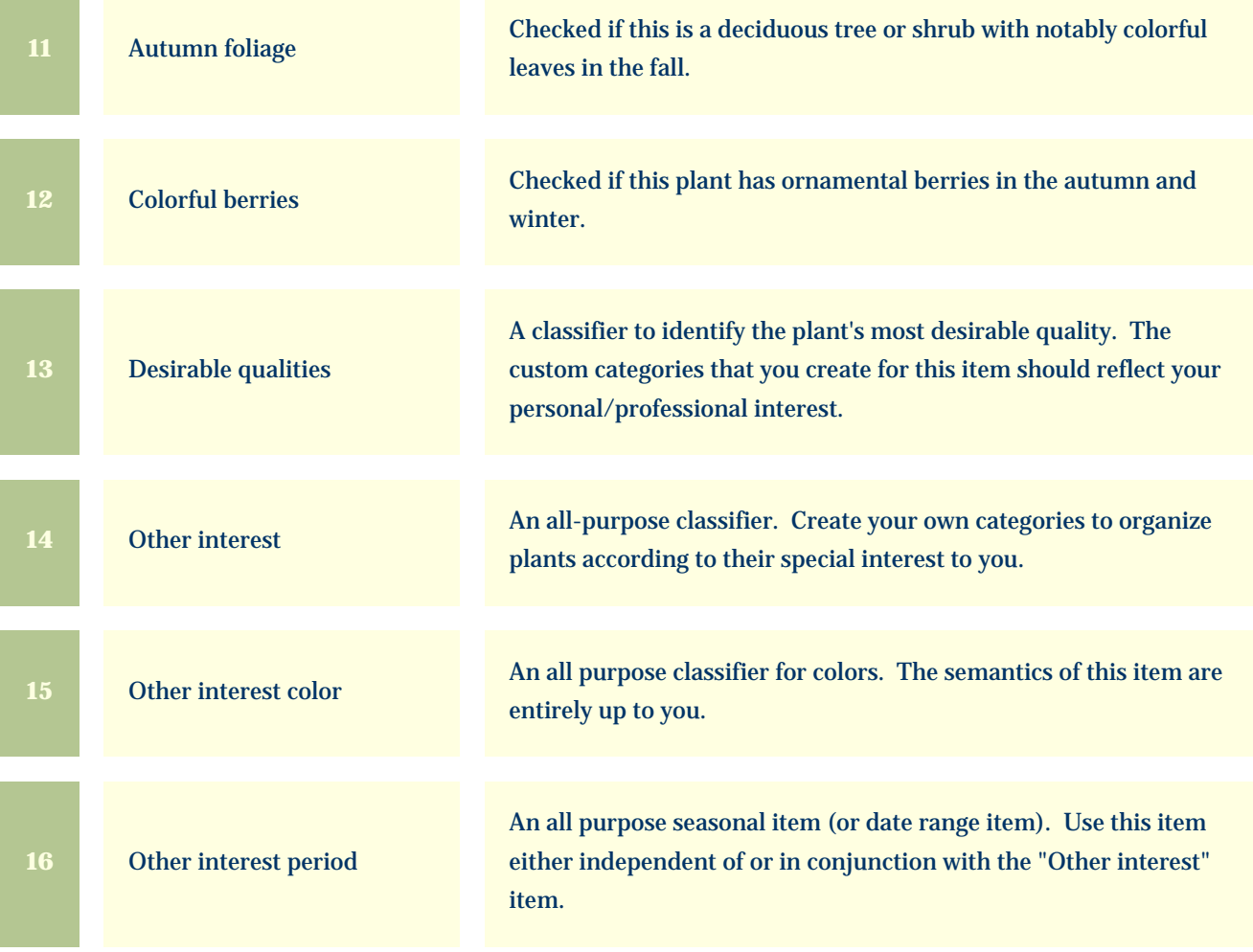

<span id="page-24-0"></span>*Compleat Botanica* **- Adverse factors view**

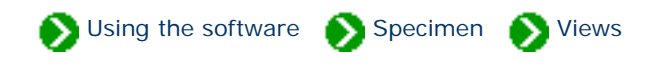

Specimen Views # 7 [ [Back](#page-21-0) ] [ [Next](#page-26-0) ]

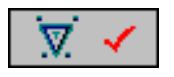

The **Adverse factors view** is used by field guides, agricultural extensions and medicinal herbalists to record the dangerous properties of this plant.

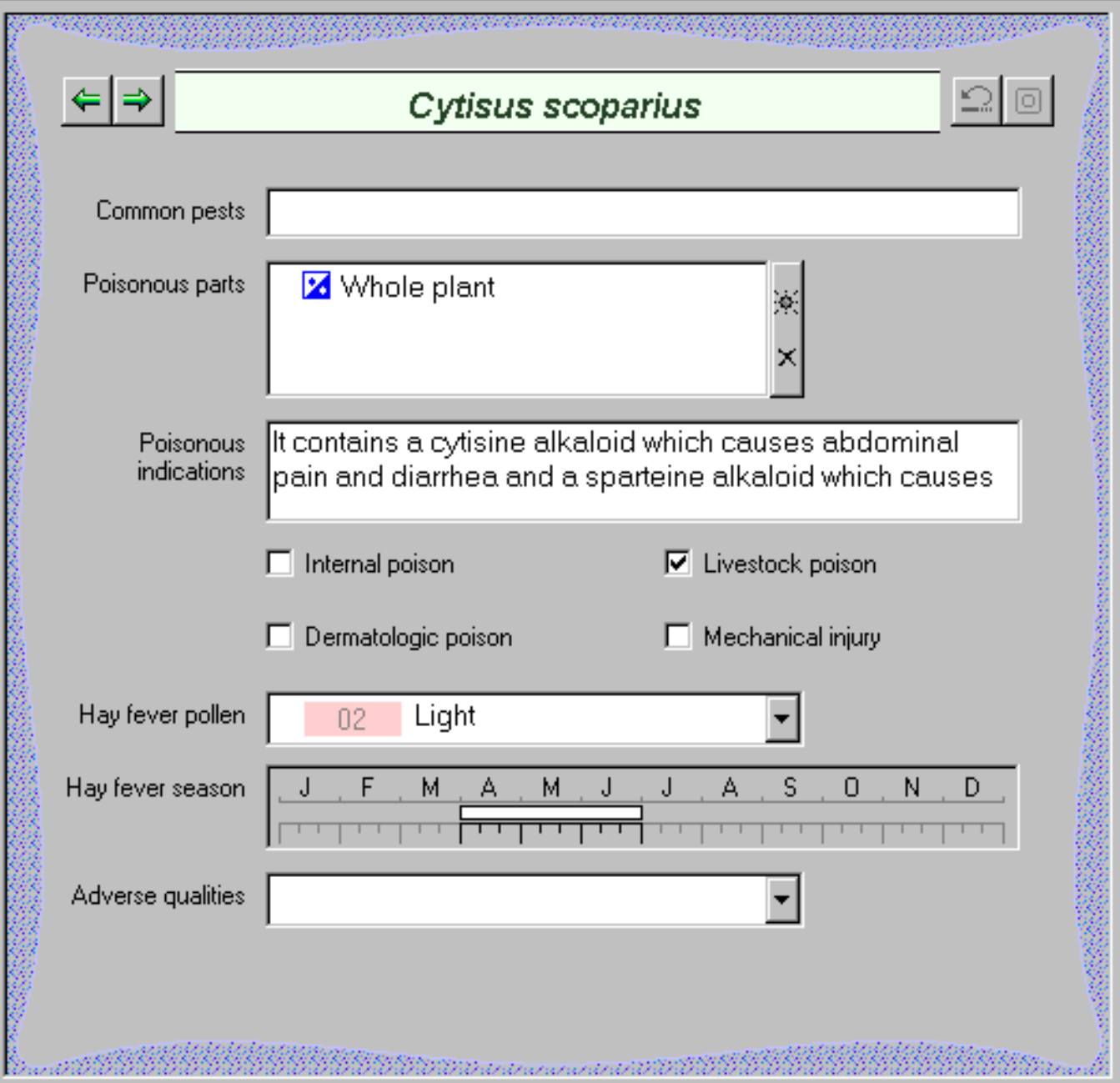

rasio to 18

Š

Ö.

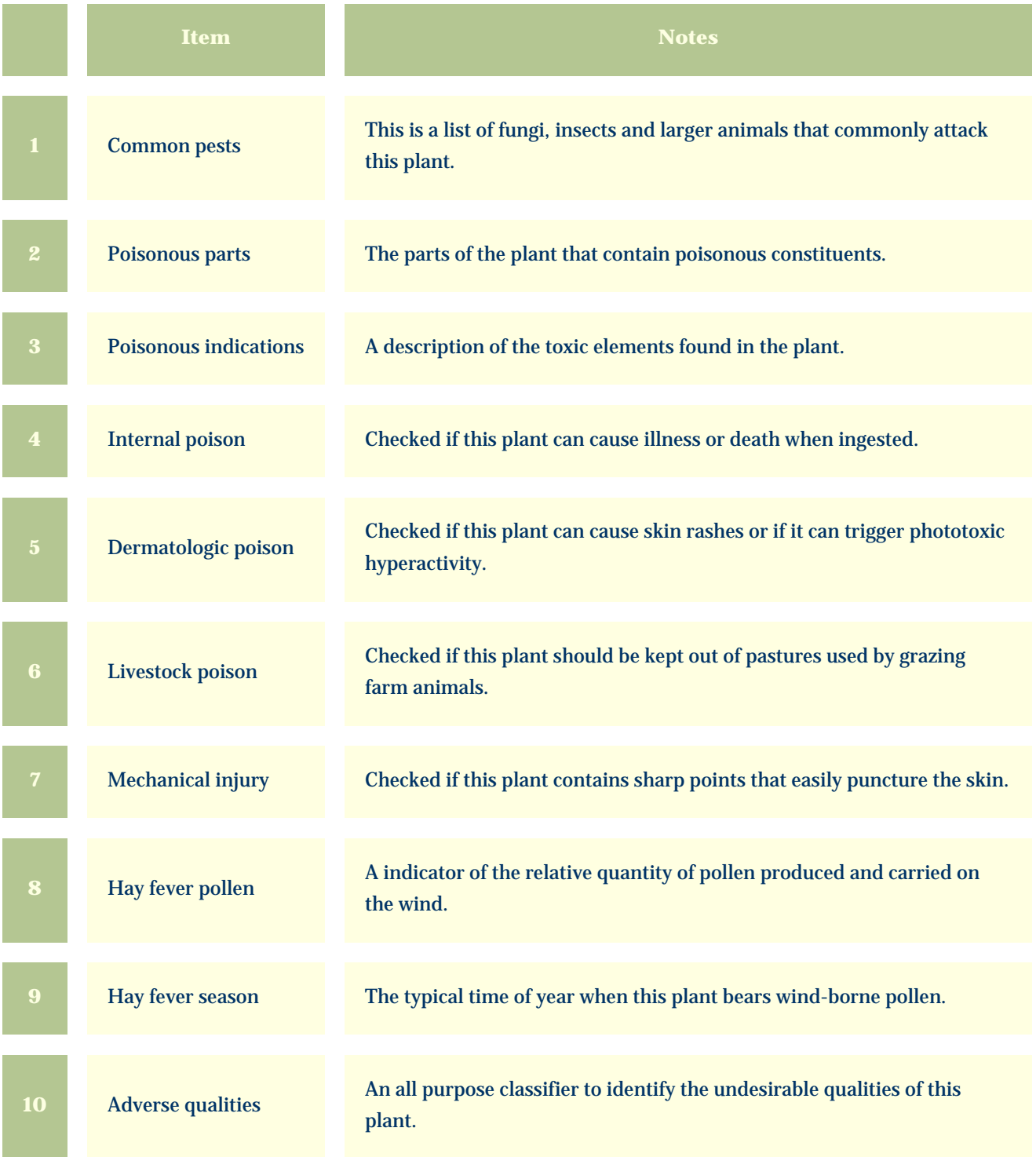

<span id="page-26-0"></span>*Compleat Botanica* **- Herbal medicine view**

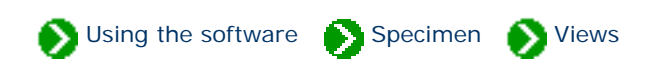

Specimen Views # 8 [ [Back](#page-24-0) ] [ [Next](#page-28-0) ]

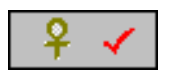

The **Herbal medicine view** is used to record the traditional and folkloric medicinal properties of this species.

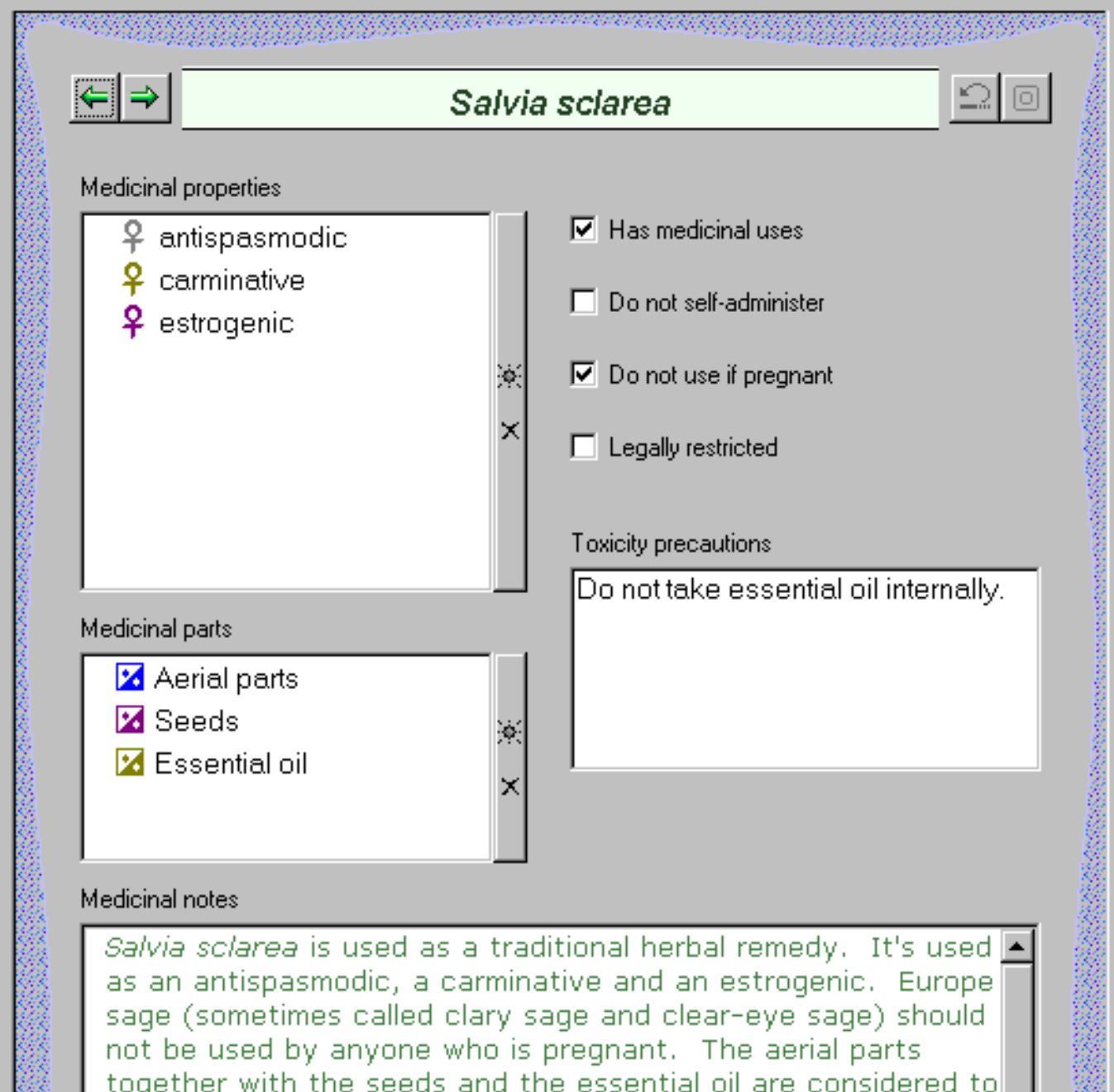

*Salvia sclarea* is used as a traditional herbal remedy. It's used <u>P</u> as an antispasmodic, a carminative and an estrogenic. Europe sage (sometimes called clary sage and clear-eye sage) should not be used by anyone who is pregnant. The aerial parts together with the seeds and the essential oil are considered to be the valuable parts by the herbalist. Do not take essential oil internally. Az Verdana  $\mathbf{B}$ U  $\bullet\bullet$  10 point  $\mathbf{r}$ ▼∣ ananomorforishish

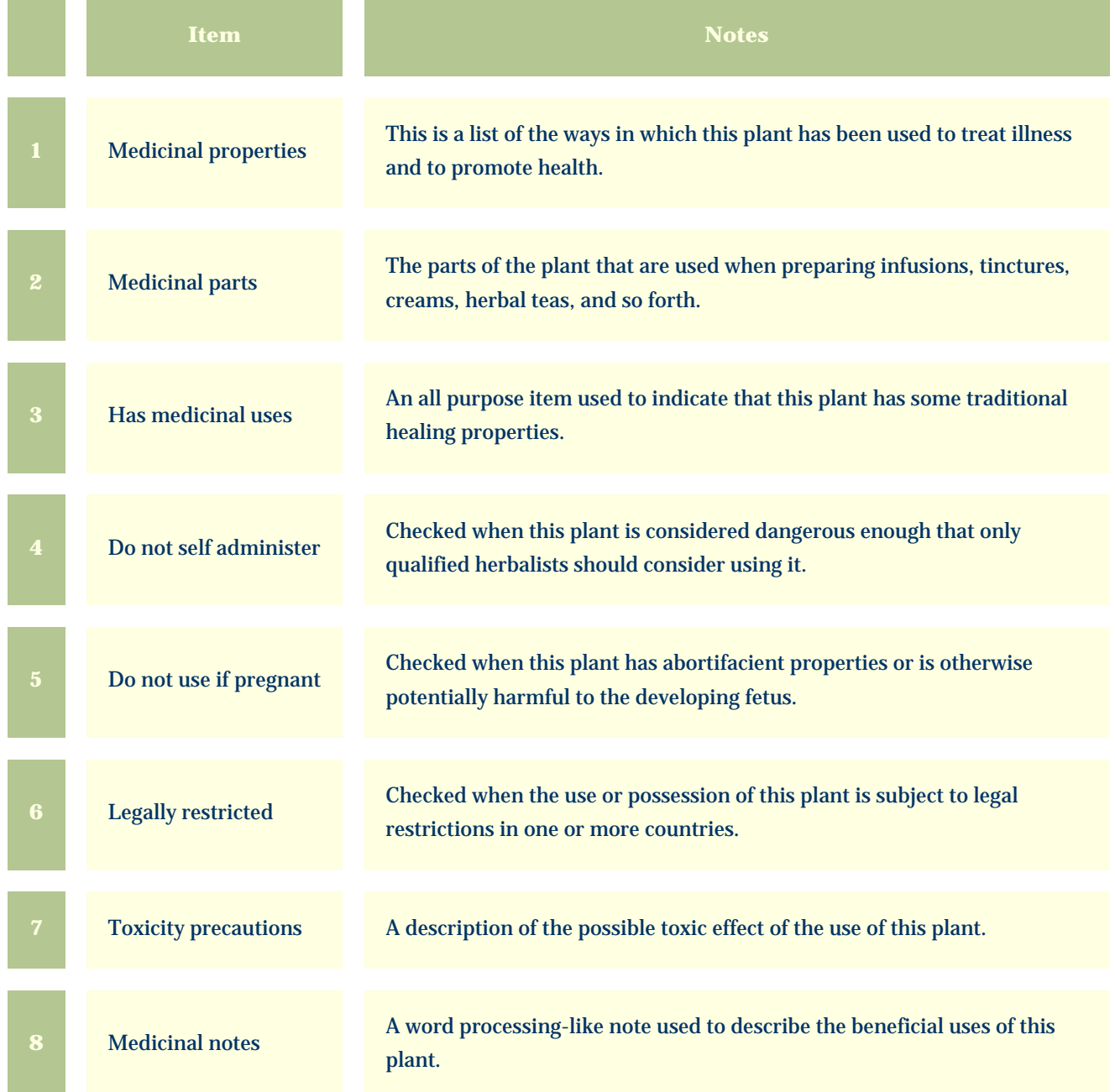

<span id="page-28-0"></span>*Compleat Botanica* **- Traditional uses view**

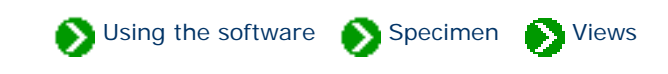

Specimen Views # 9 [ [Back](#page-26-0) ] [ [Next](#page-30-0) ]

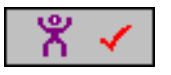

The **Traditional uses view** provides special items for recording traditional and contemporary uses of this plant.

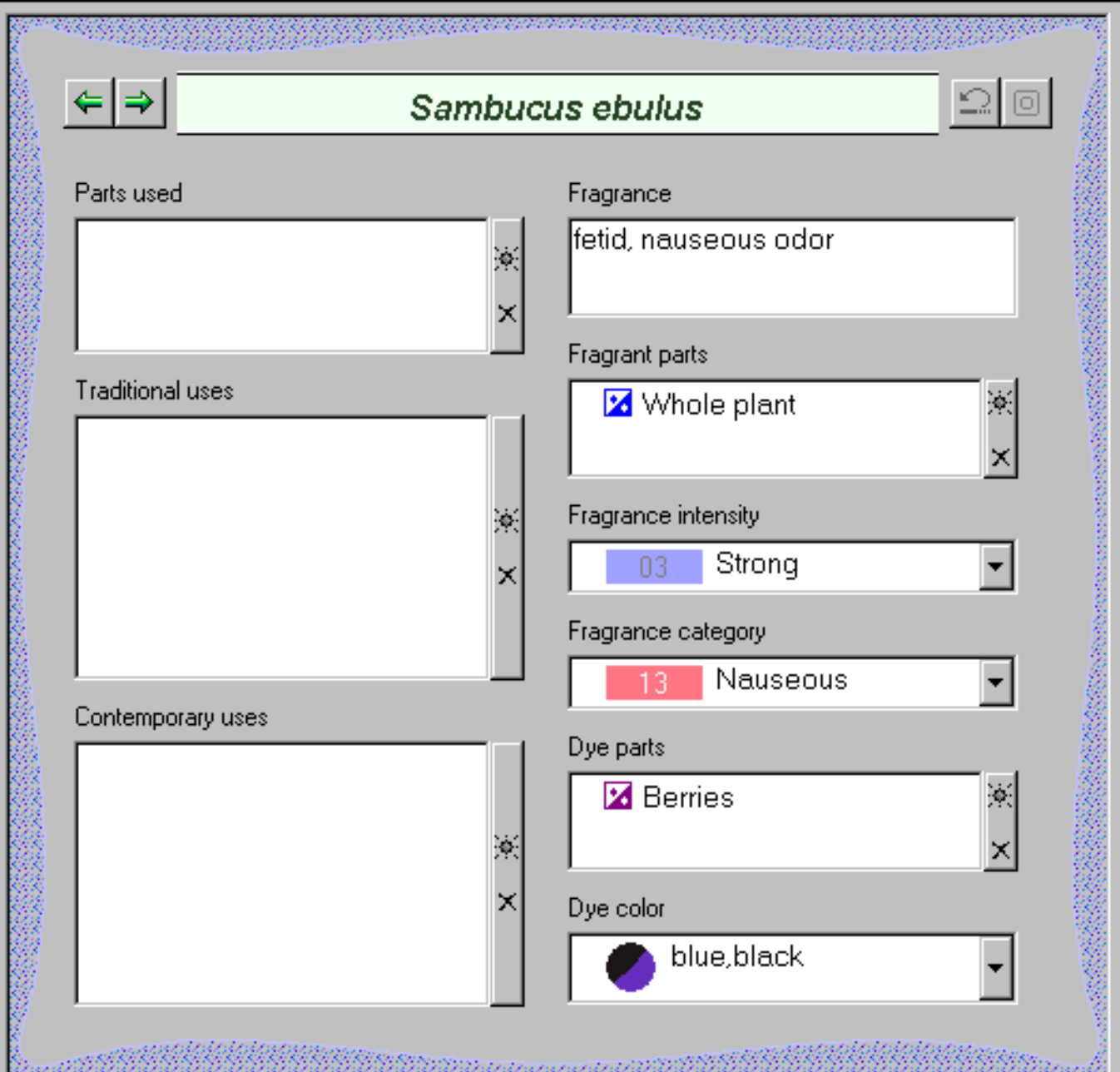

blue, black  $\blacktriangledown$ 

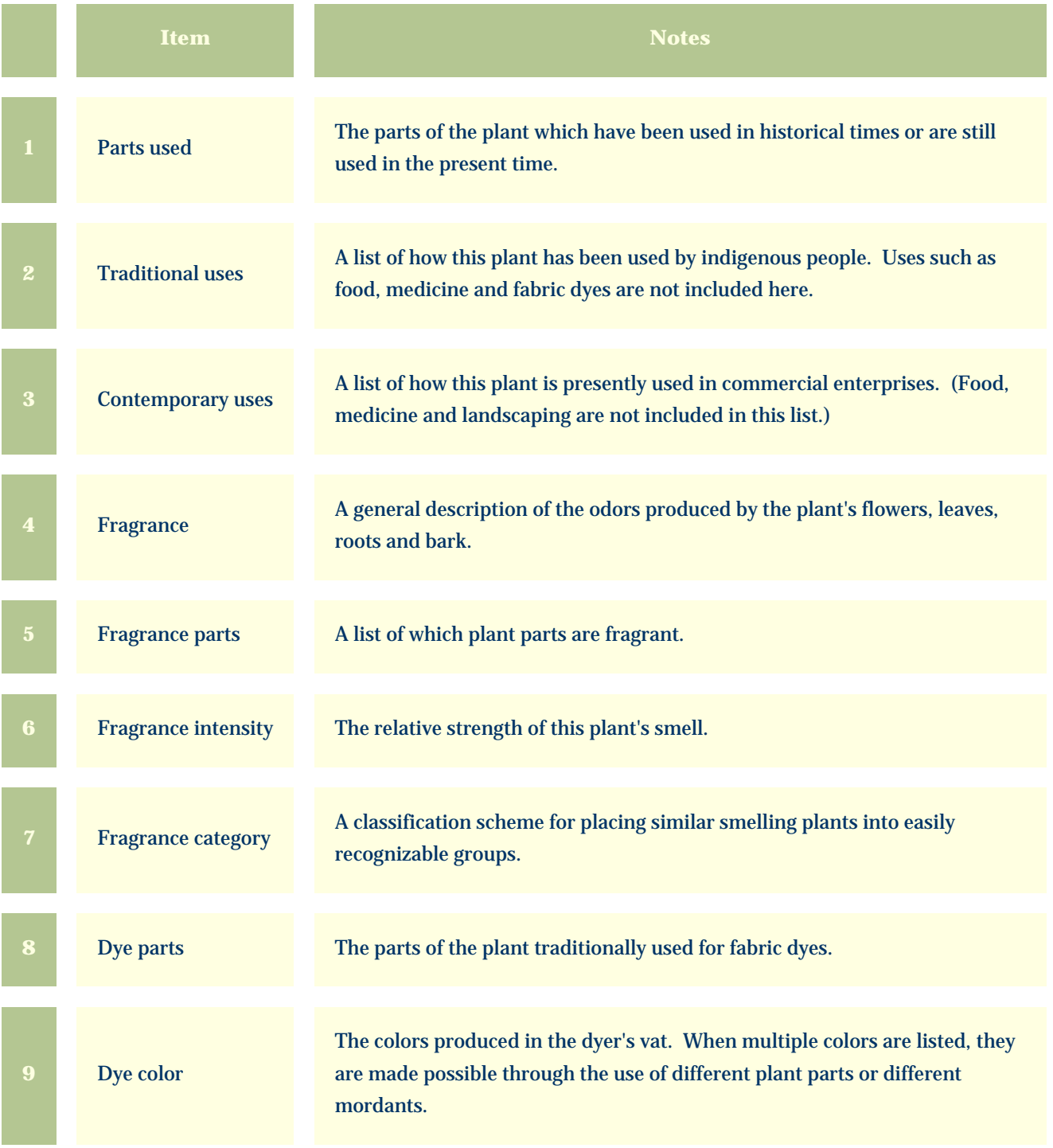

<span id="page-30-0"></span>*Compleat Botanica* **- Cultivation view**

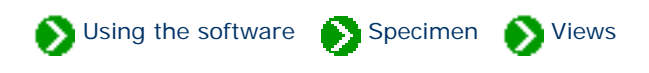

Specimen Views # 10 [ [Back](#page-28-0) ] [ [Next](#page-33-0) ]

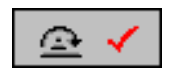

The **Cultivation View** is used by crop growers to record best practices for good yields.

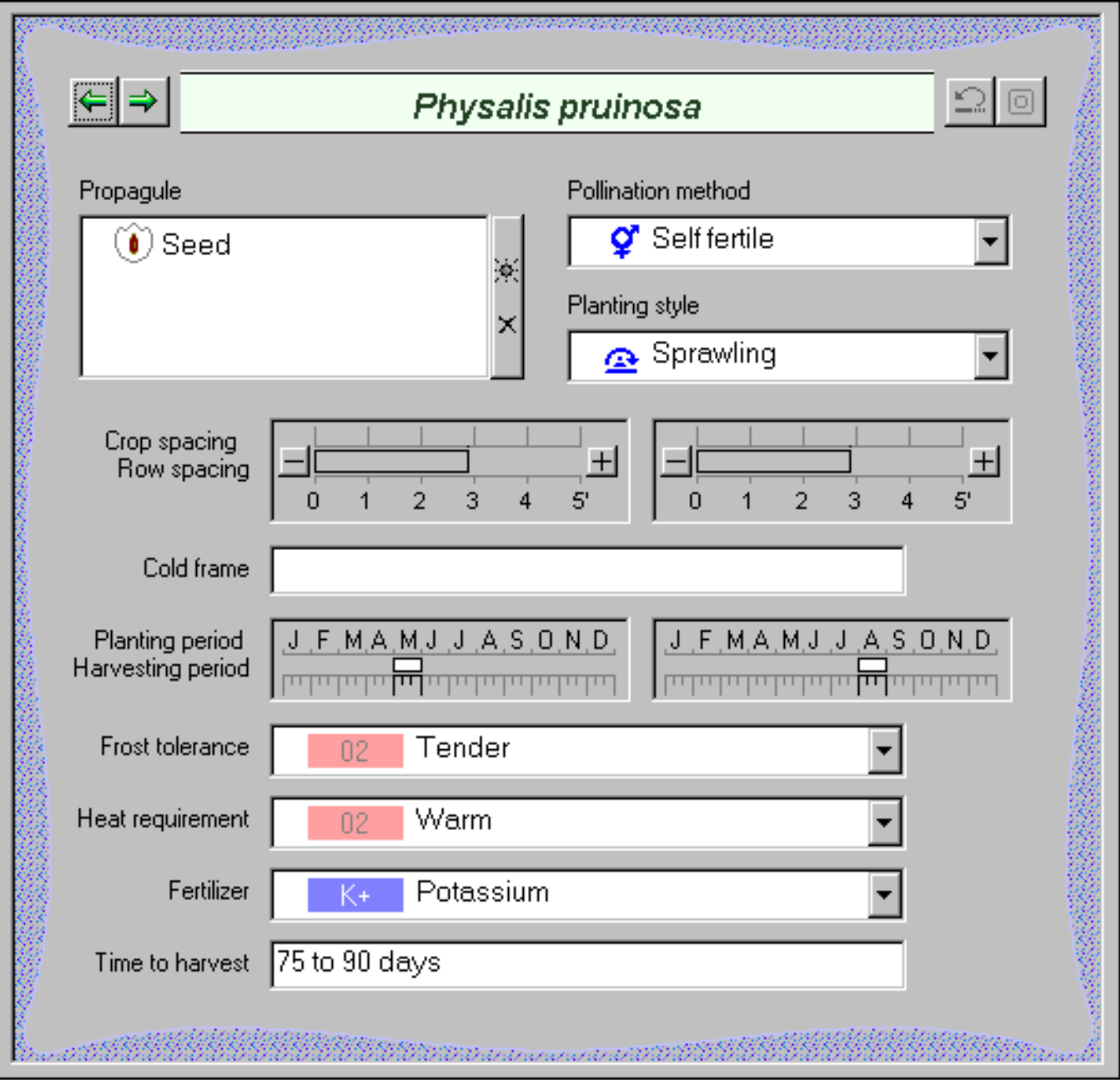

and EE EE EE EE EE EE EE DOOR DAAR DIE DIE EERSTE EE EE EE EE EE EE EE

S.

Ö.

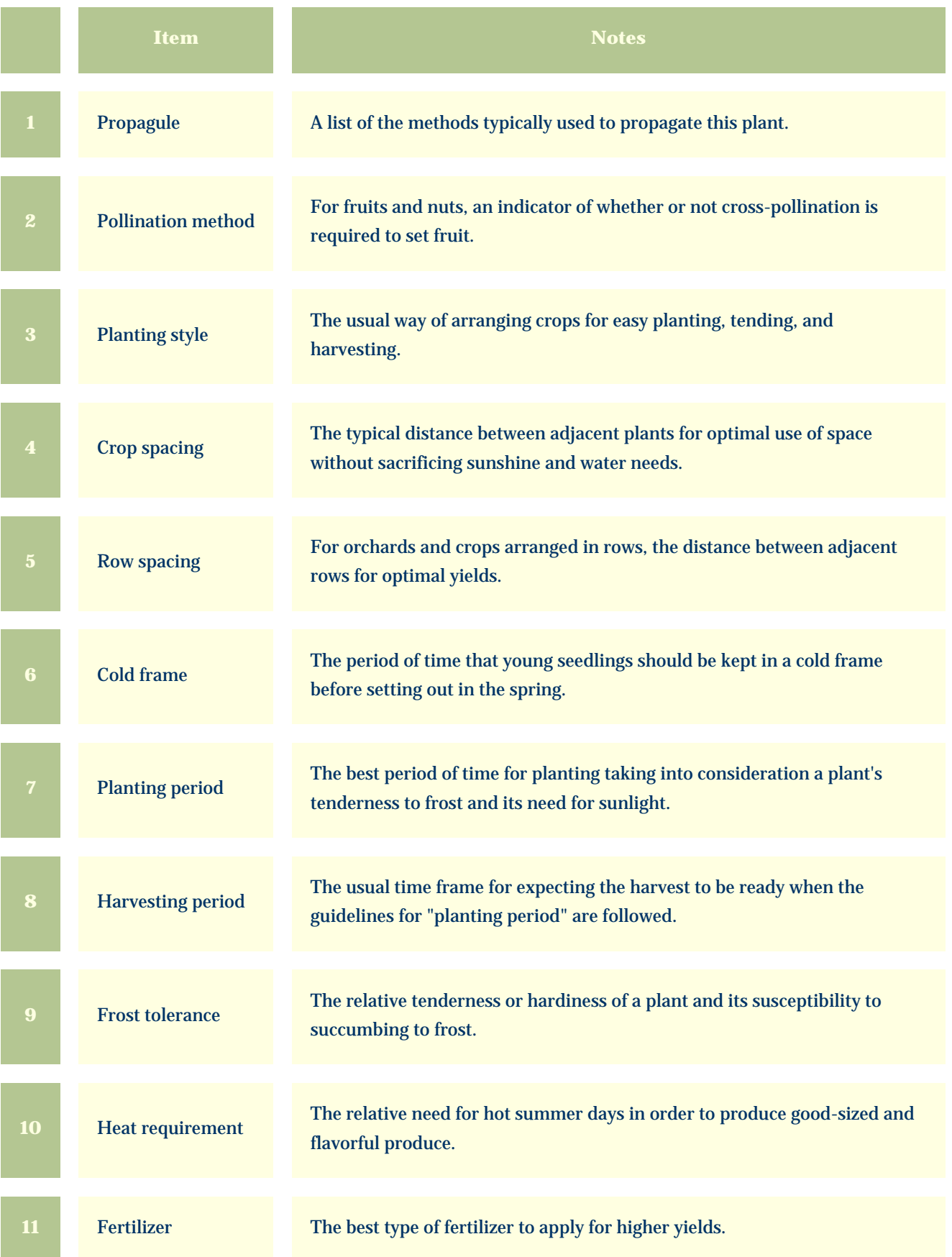

12 Time to harvest The number of days between planting and the first available harvest.

<span id="page-33-0"></span>*Compleat Botanica* **- Nutrition view**

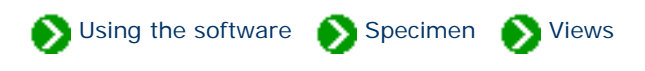

Specimen Views # 11 [ [Back](#page-30-0) ] [ [Next](#page-35-0) ]

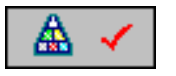

The **Nutrition View** is used to record the fruit/nut/vegetable/flavoring characteristics of edible plants.

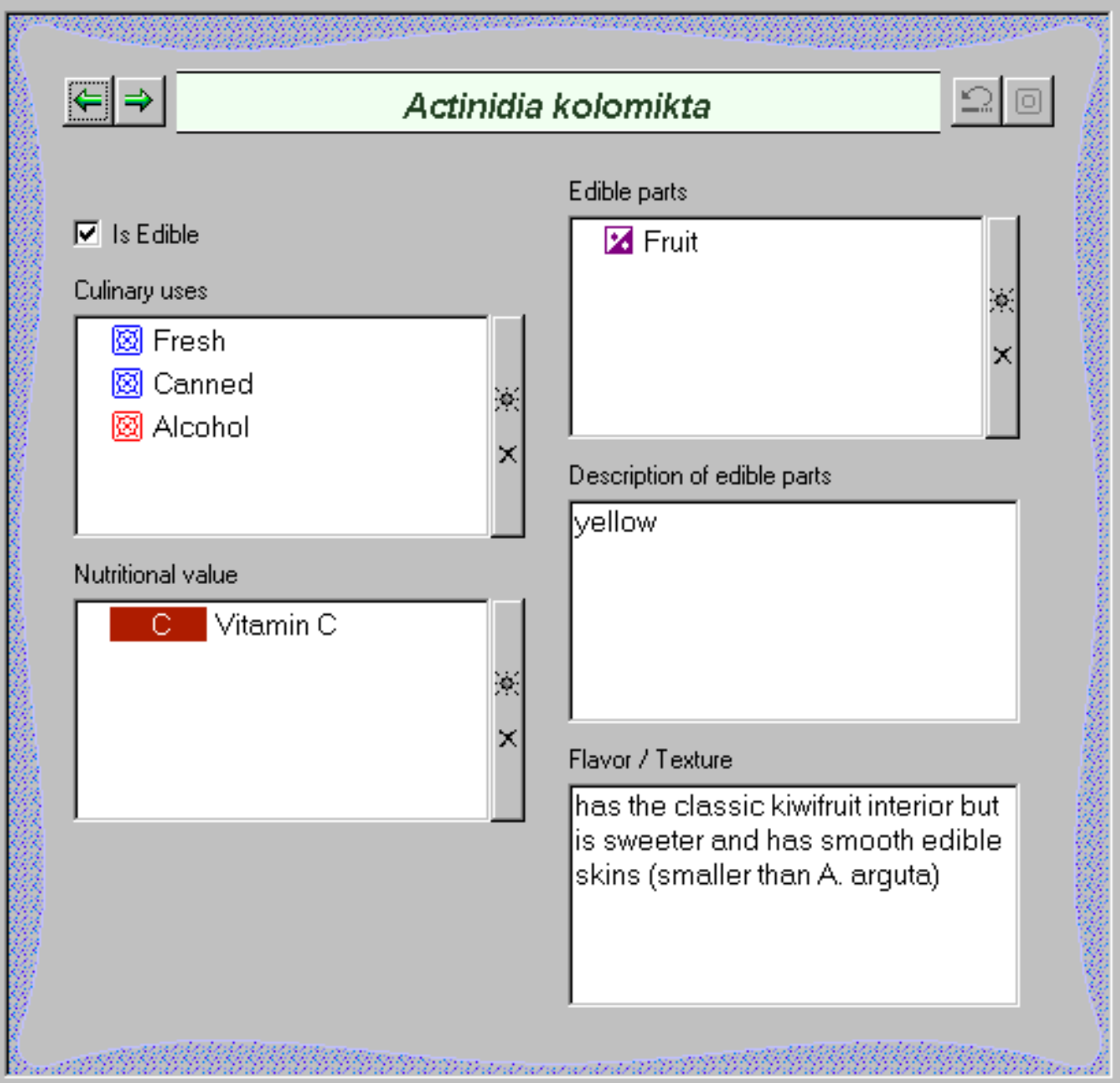

an Sainte

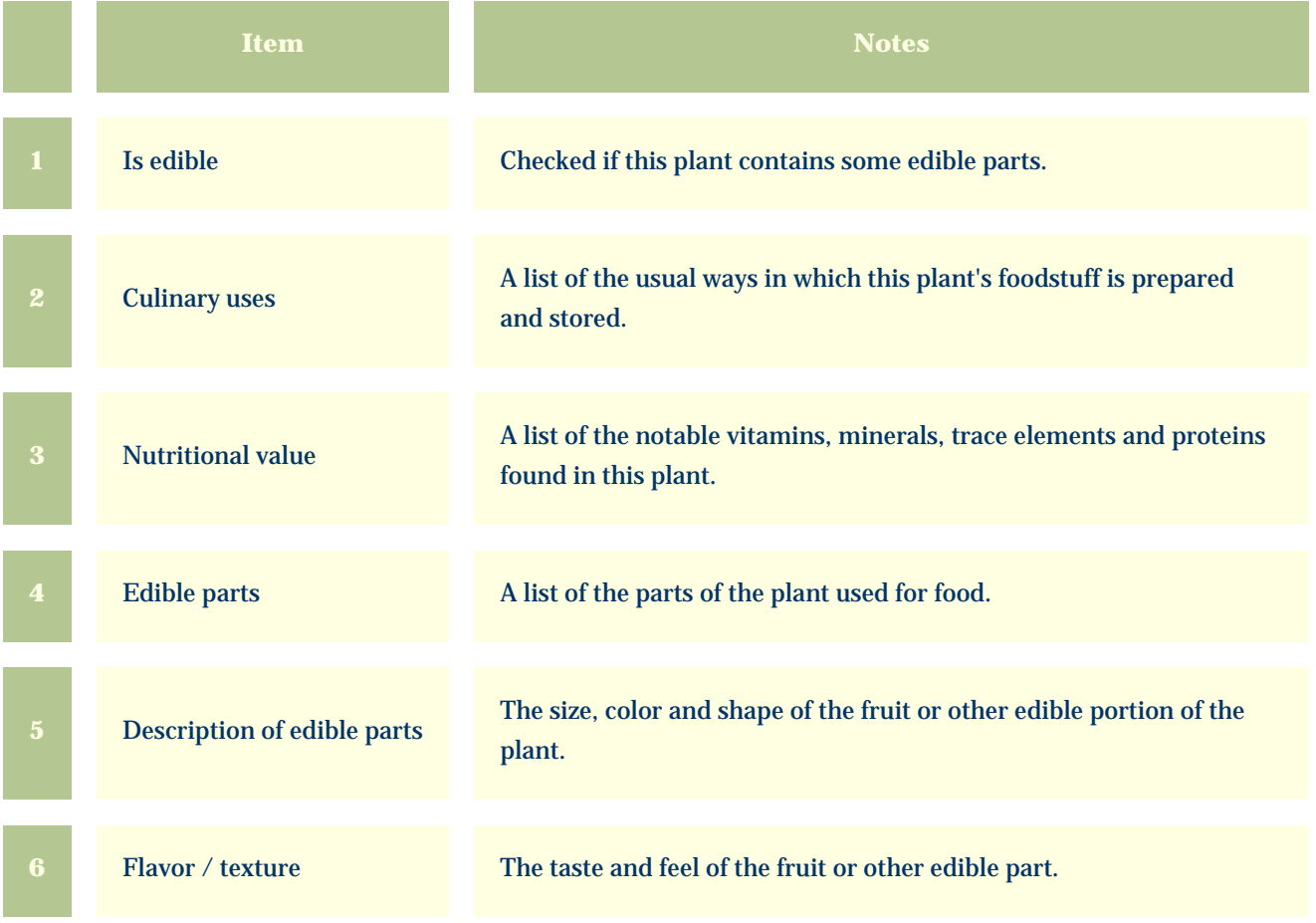

<span id="page-35-0"></span>*Compleat Botanica* **- Biodiversity view**

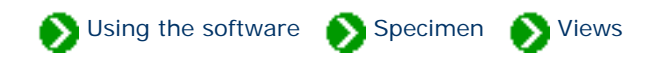

Specimen Views # 12 [ [Back](#page-33-0) ] [ [Next](#page-38-0) ]

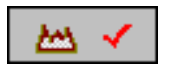

The **Biodiversity View** is used to record the historical and present geographical distribution of this species and its classification in native plant listings.

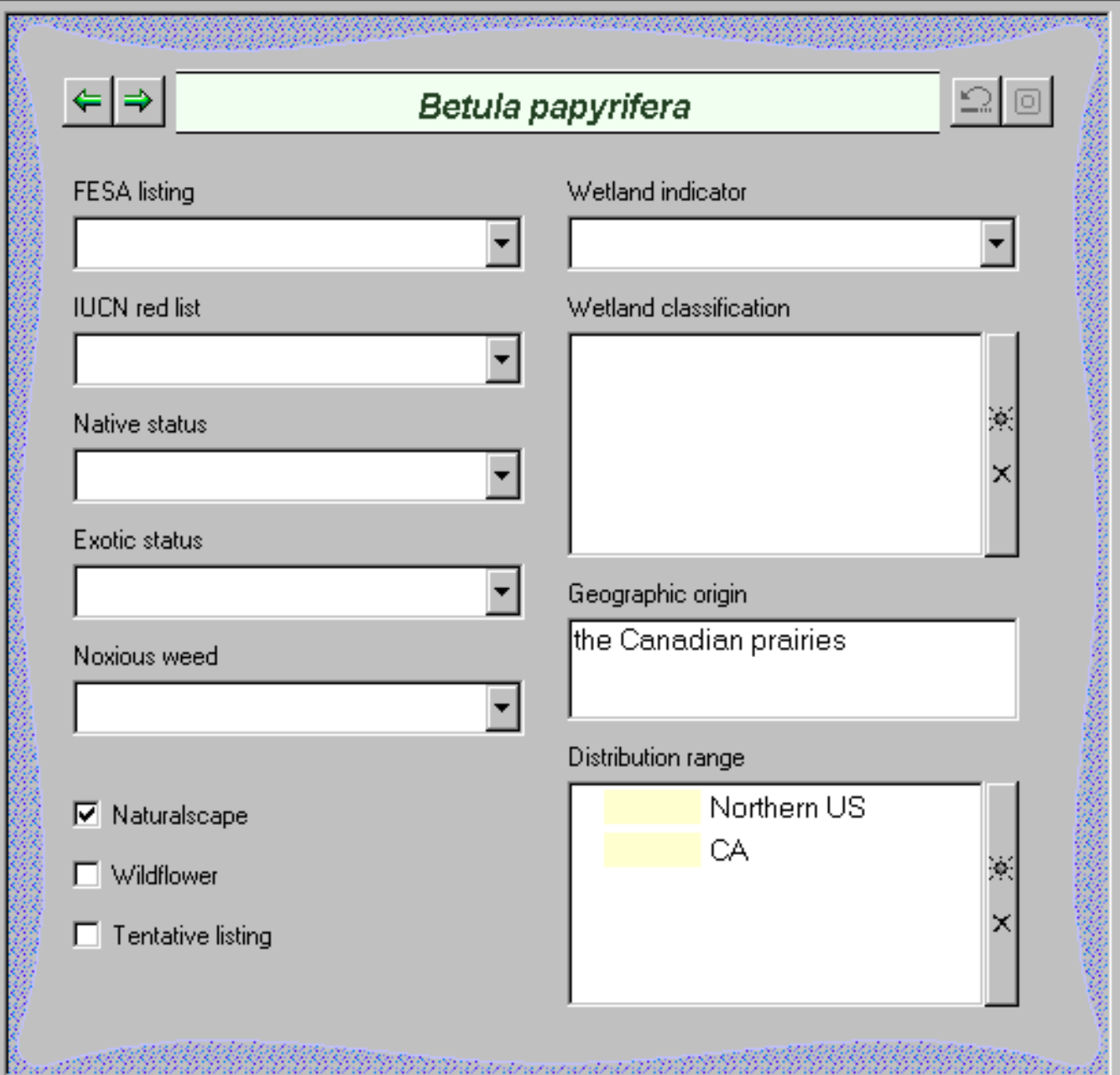

#### <u>g</u><br>Duite 1999 1999 1999 1999 <u> 1999 1999 1990an d</u> 33333444444444444444445555555

S.

œ.

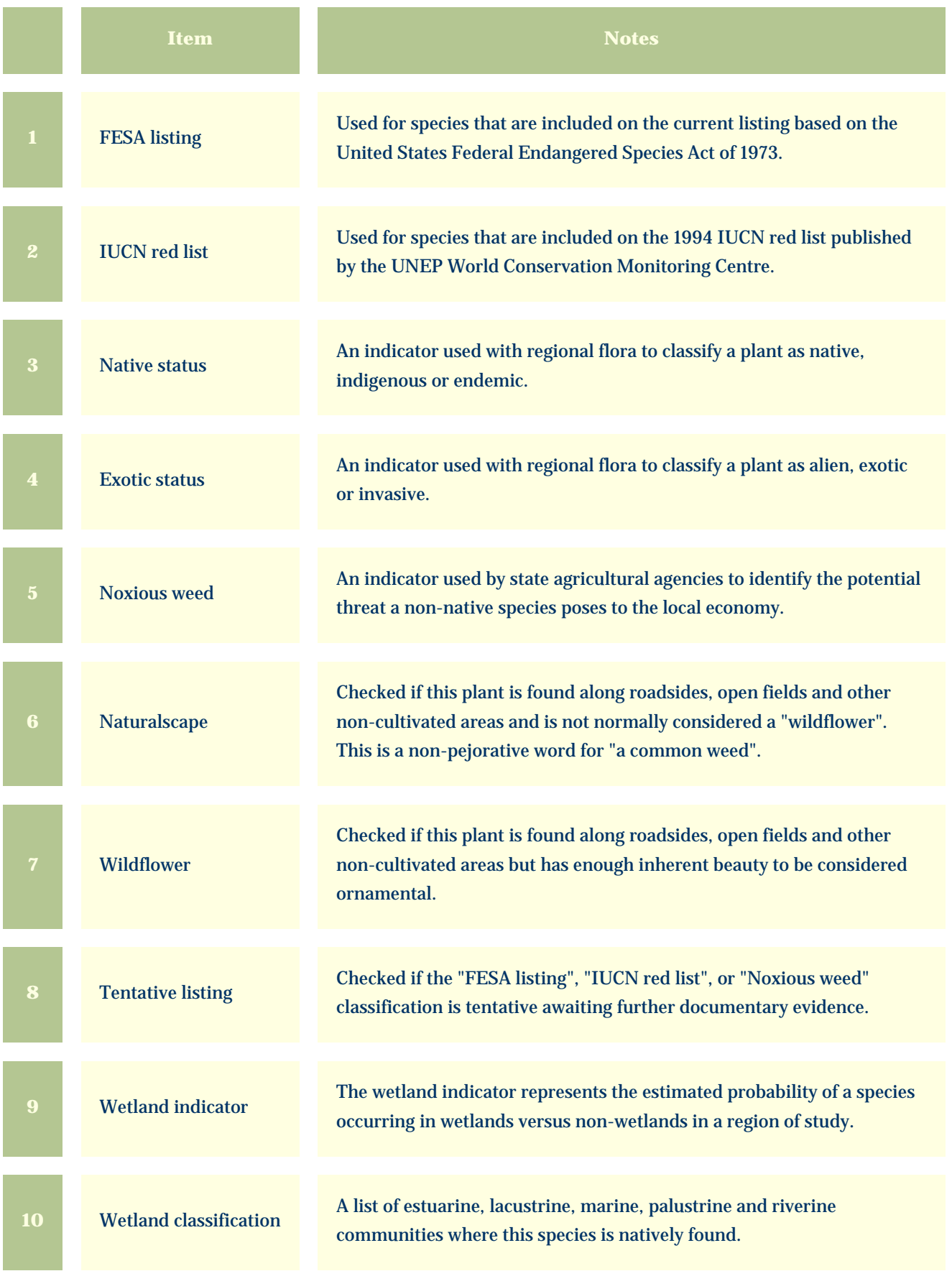

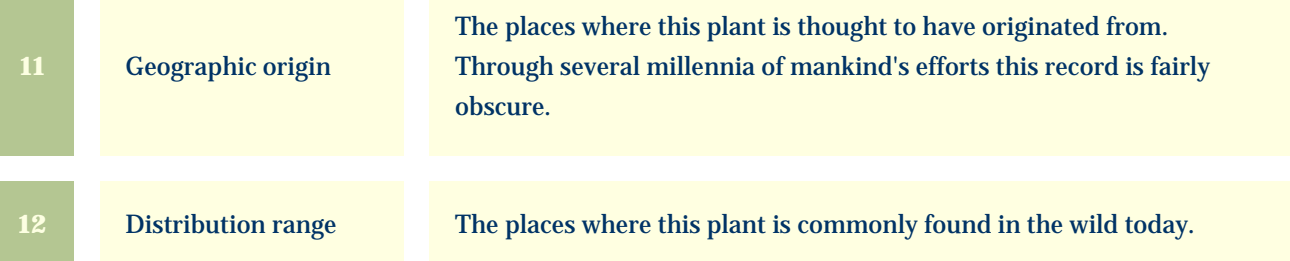

<span id="page-38-0"></span>*Compleat Botanica* **- Leaf view**

Using the software Specimen Specimen

Specimen Views # 13 [ [Back](#page-35-0) ] [ [Next](#page-41-0) ]

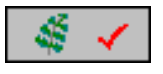

The **Leaf View** is used by botanists, registration authorities, and compilers of regional flora to precisely identify the leaves, leaflets, and their arrangement.

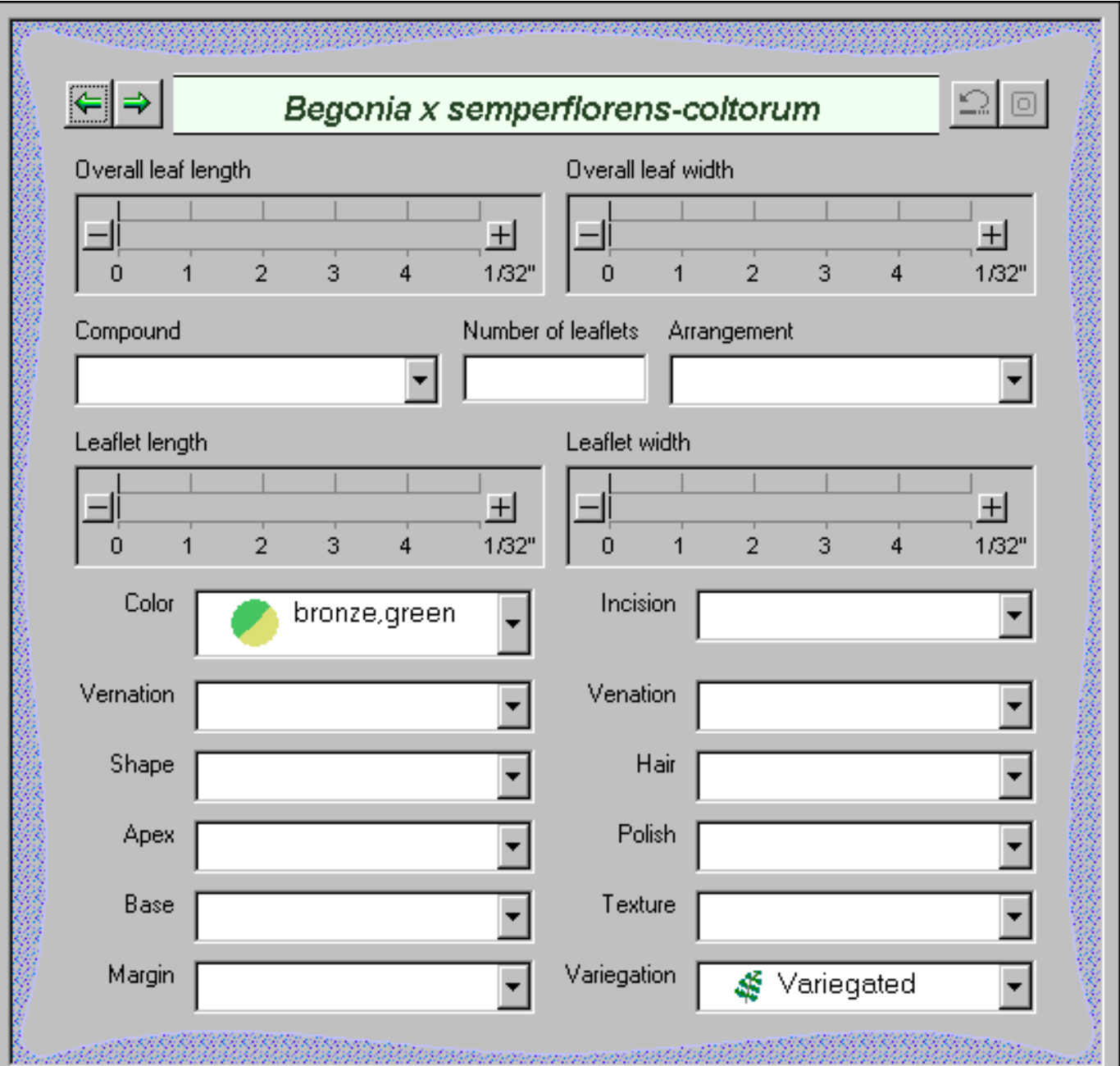

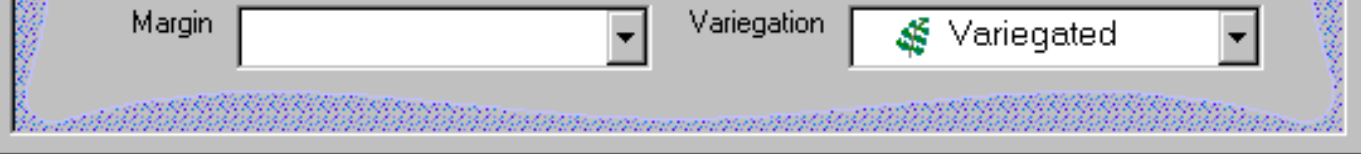

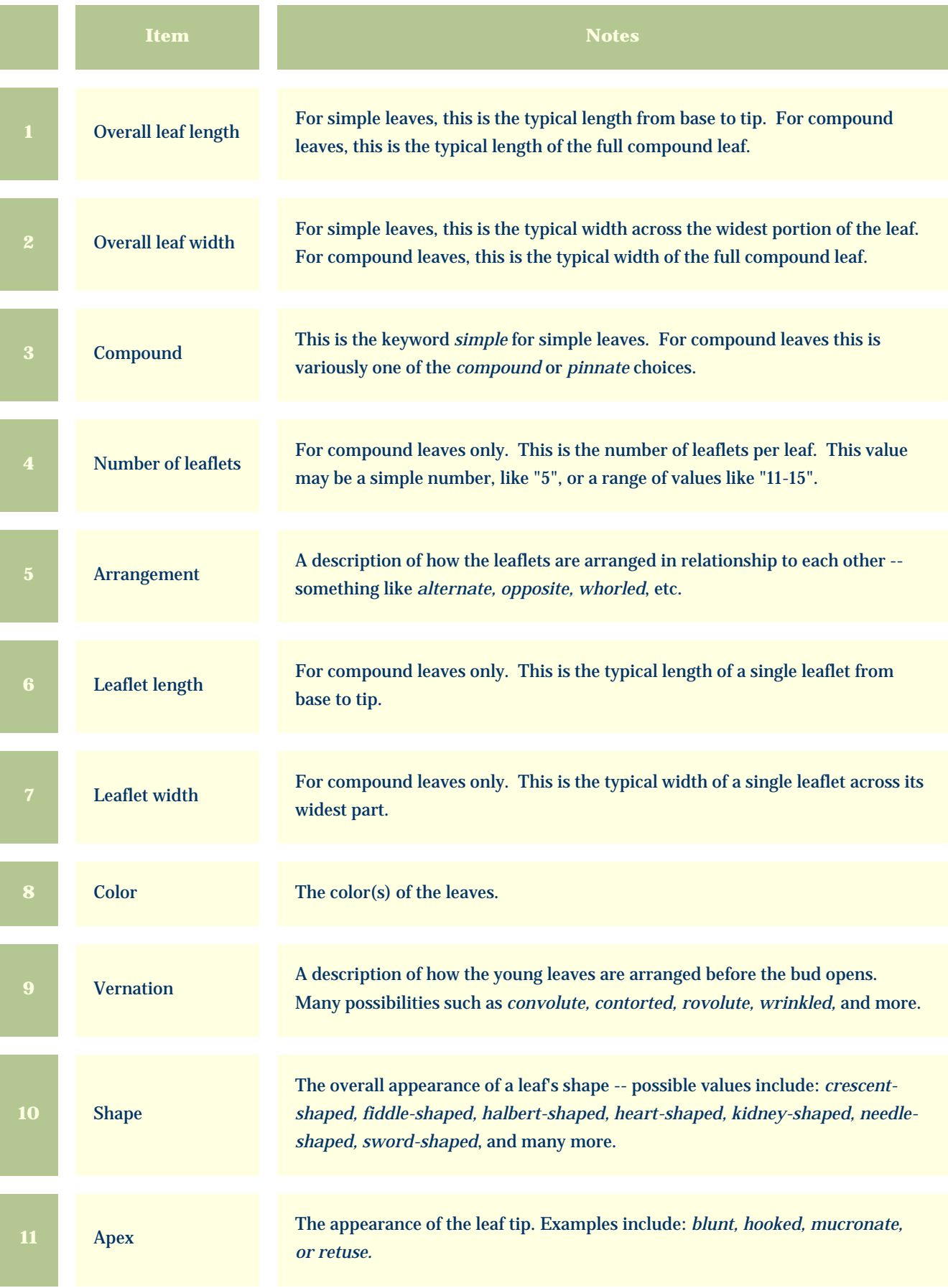

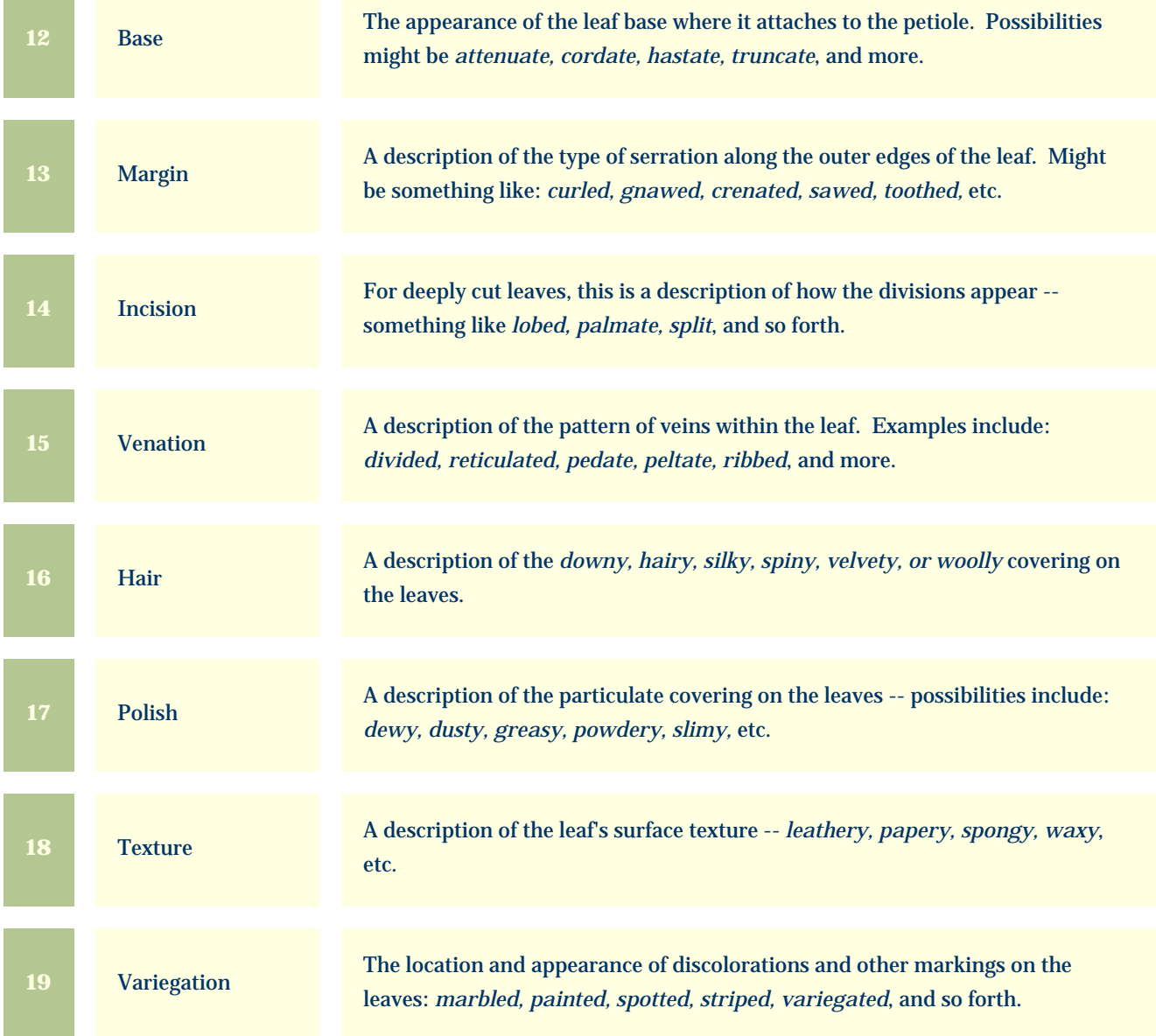

a a s

<span id="page-41-0"></span>*Compleat Botanica* **- Flower view**

Using the software Specimen Suite Views

an an an Aonaichte an Aonaichte an Dùbhan an Dùbhan Aonaichte an Dùbhan Aonaichte an Dùbhlach.<br>Bailte an Dùbhlach an Dùbhlach an Dùbhlach an Dùbhlach an Dùbhlach an Dùbhlach an Dùbhlach an Dùbhlach an Dùbh

Specimen Views # 14 [ [Back](#page-38-0) ] [ [Next](#page-44-0) ]

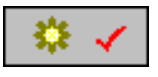

ง<br>พระเทศสตร์ที่มีนี้มีเป็น

The **Flower View** is used by botanists, registration authorities, and compilers of regional floras to precisely identify the flowers and inflorescences.

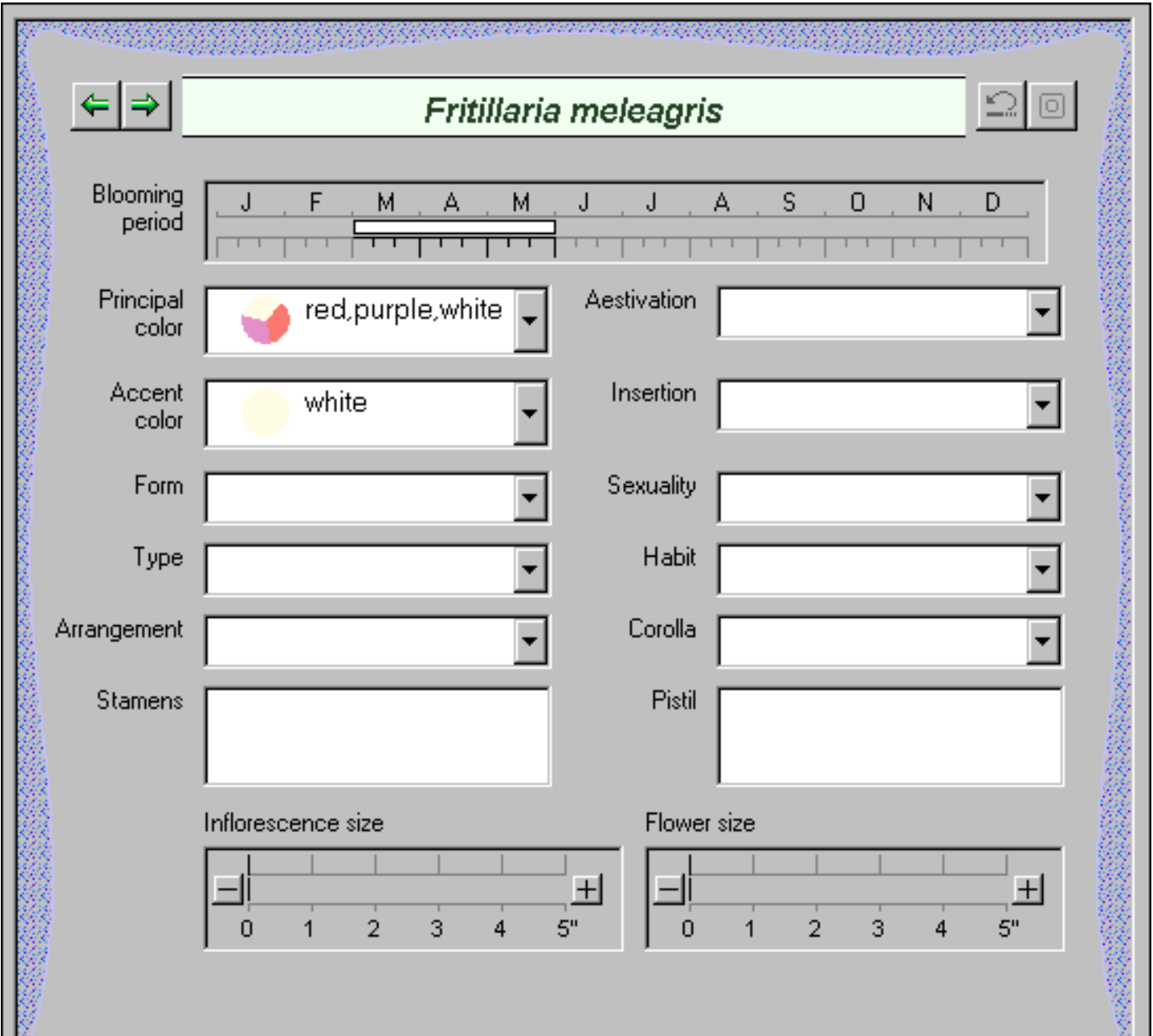

a sa ta 1970 na katika 2002, kata wa mshindi wa mshindi wa 1970, kata wa 1970, kata wa 1970, wakazi wa 1970, k<br>Marejeo

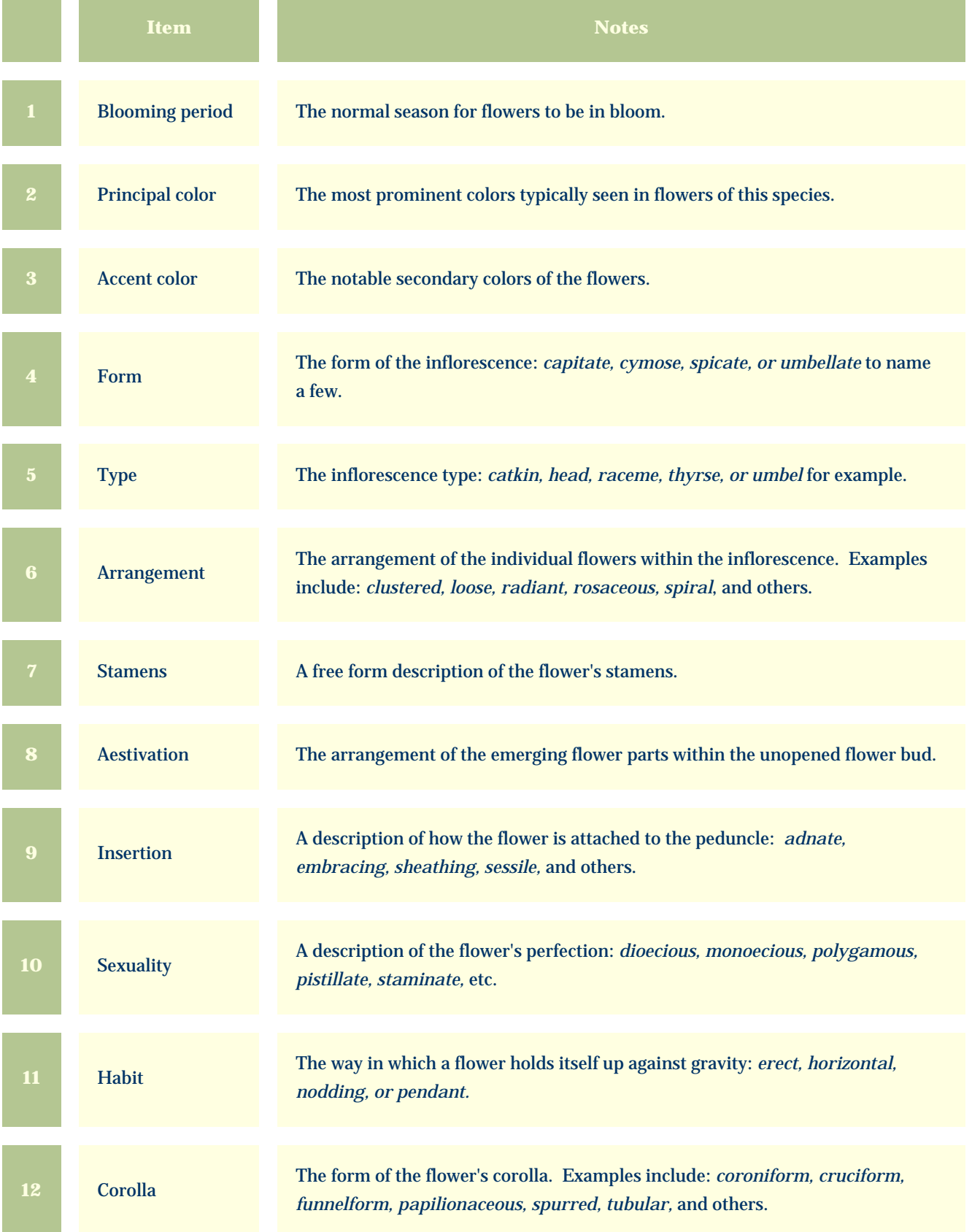

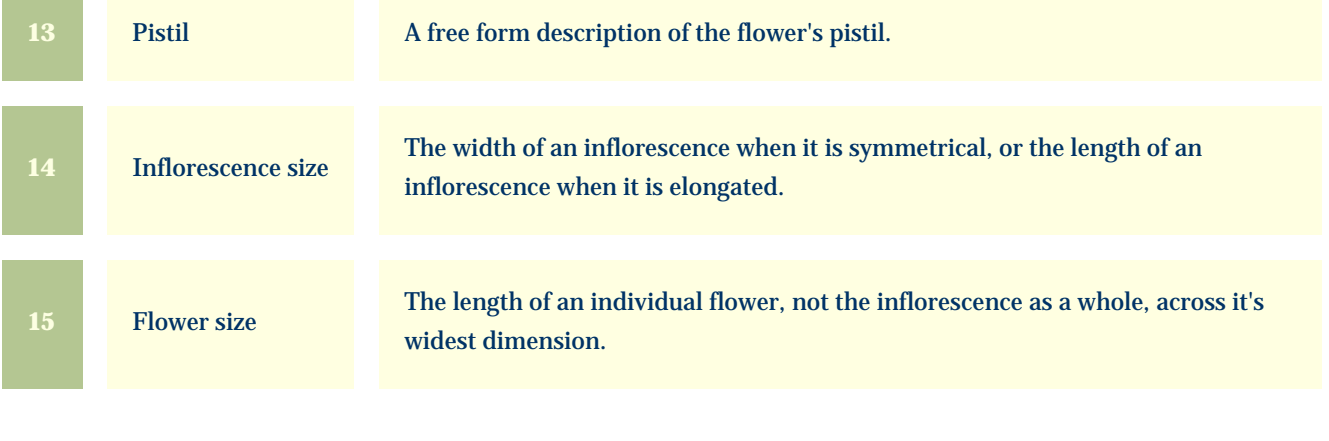

<span id="page-44-0"></span>*Compleat Botanica* **- Features view**

Using the software Specimen Specimen

Specimen Views # 15 [ [Back](#page-41-0) ] [ [Next](#page-46-0) ]

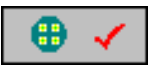

The **Features View** is used by botanists to describe the key characteristics of this plant other than leaves and flowers.

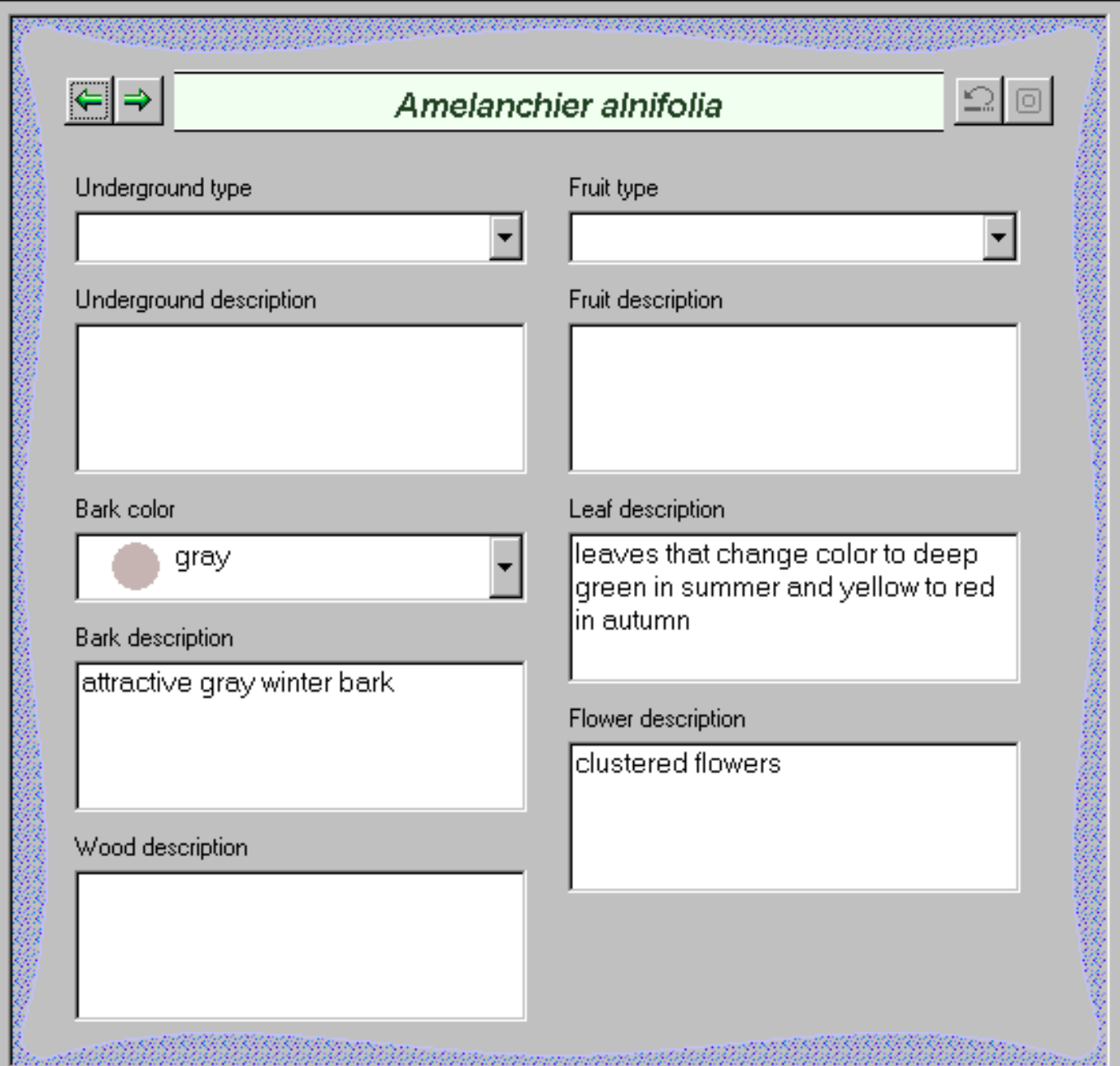

and the second contract of the company of the contract of the contract of the contract of the contract of the

V.

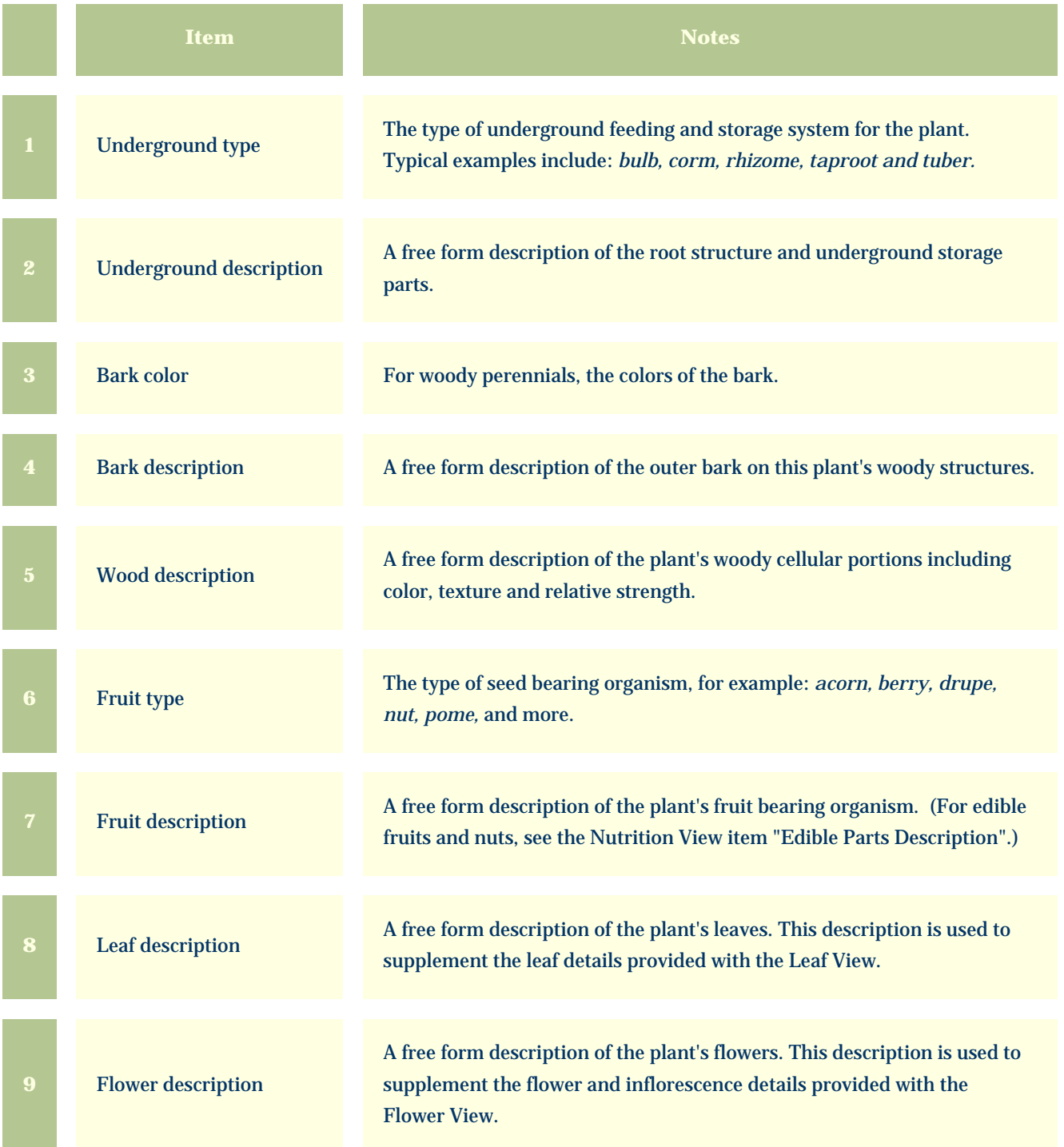

<span id="page-46-0"></span>*Compleat Botanica* **- Horticulture view**

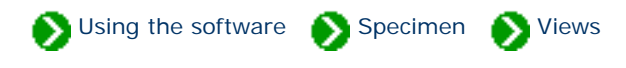

Specimen Views # 16 [ [Back](#page-44-0) ] [ [Next](#page-48-0) ]

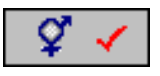

The **Horticulture View** is used by registration authorities and horticulturists to record the genesis of a new botanical variety.

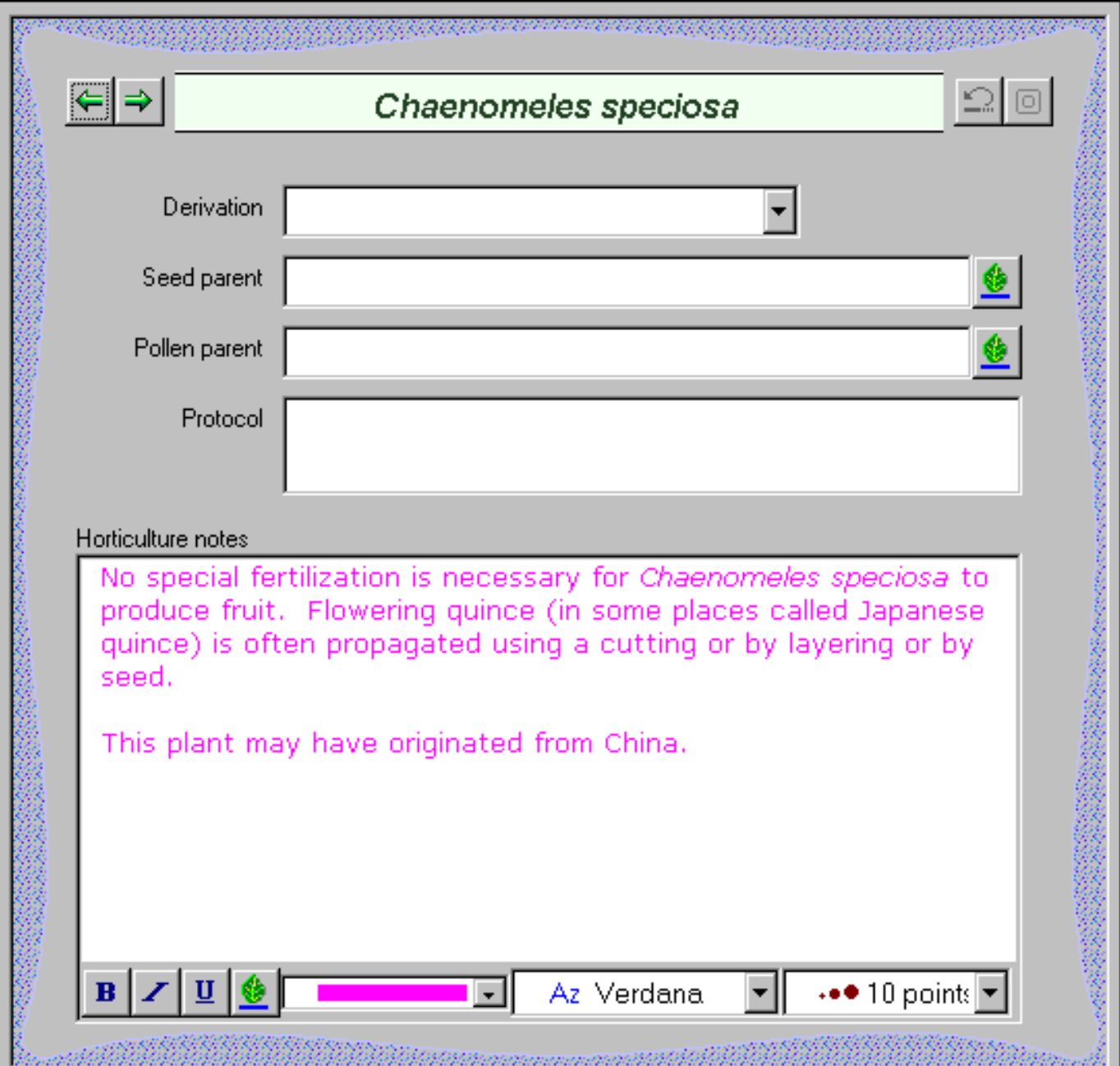

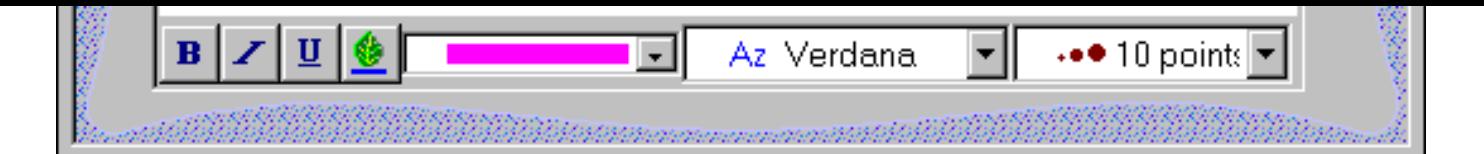

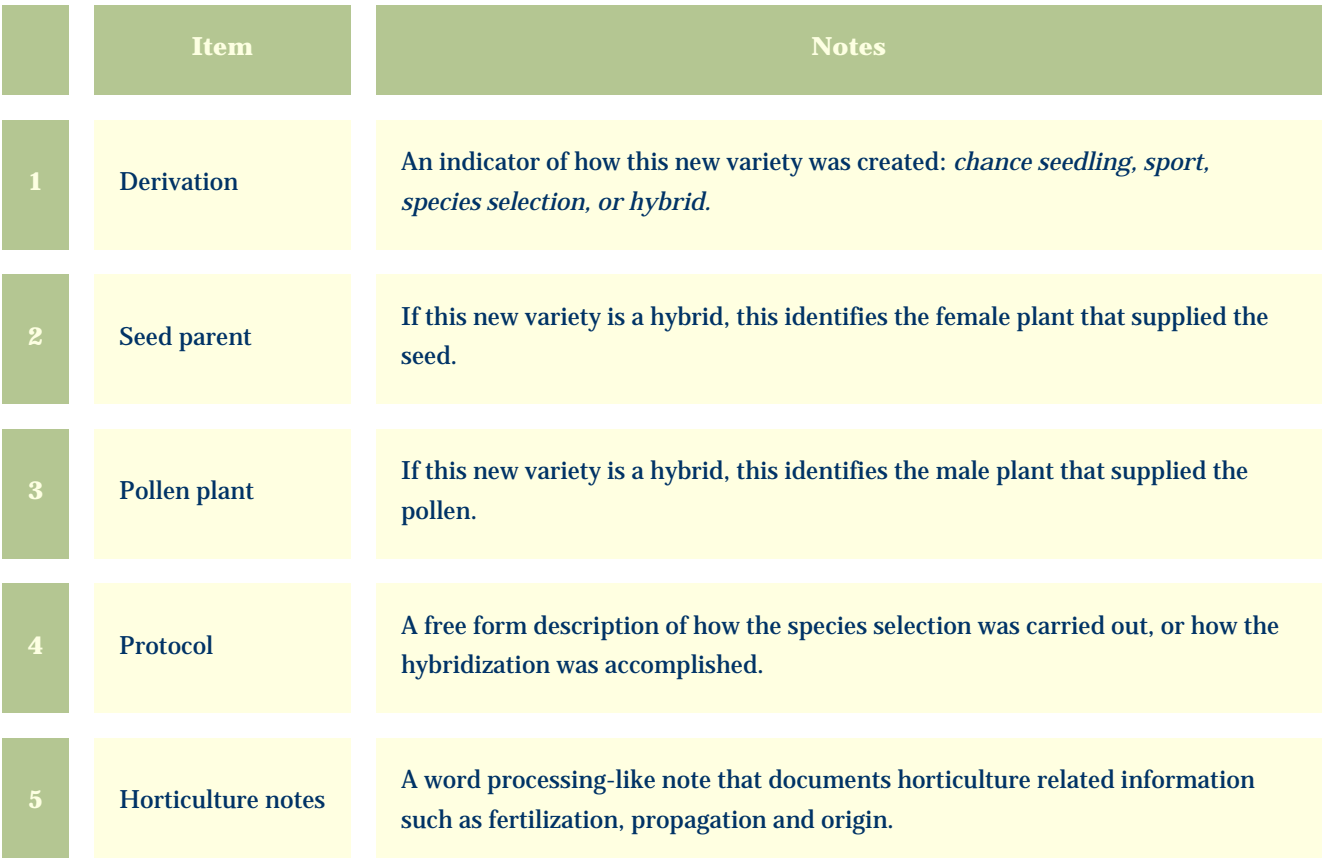

<span id="page-48-0"></span>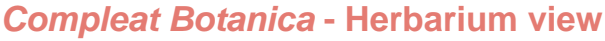

Using the software Specimen Specimen

Specimen Views # 17 [ [Back](#page-46-0) ] [ [Next](#page-50-0) ]

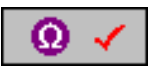

The **Herbarium View** is used by herbaria to organize their collections of dried plant material.

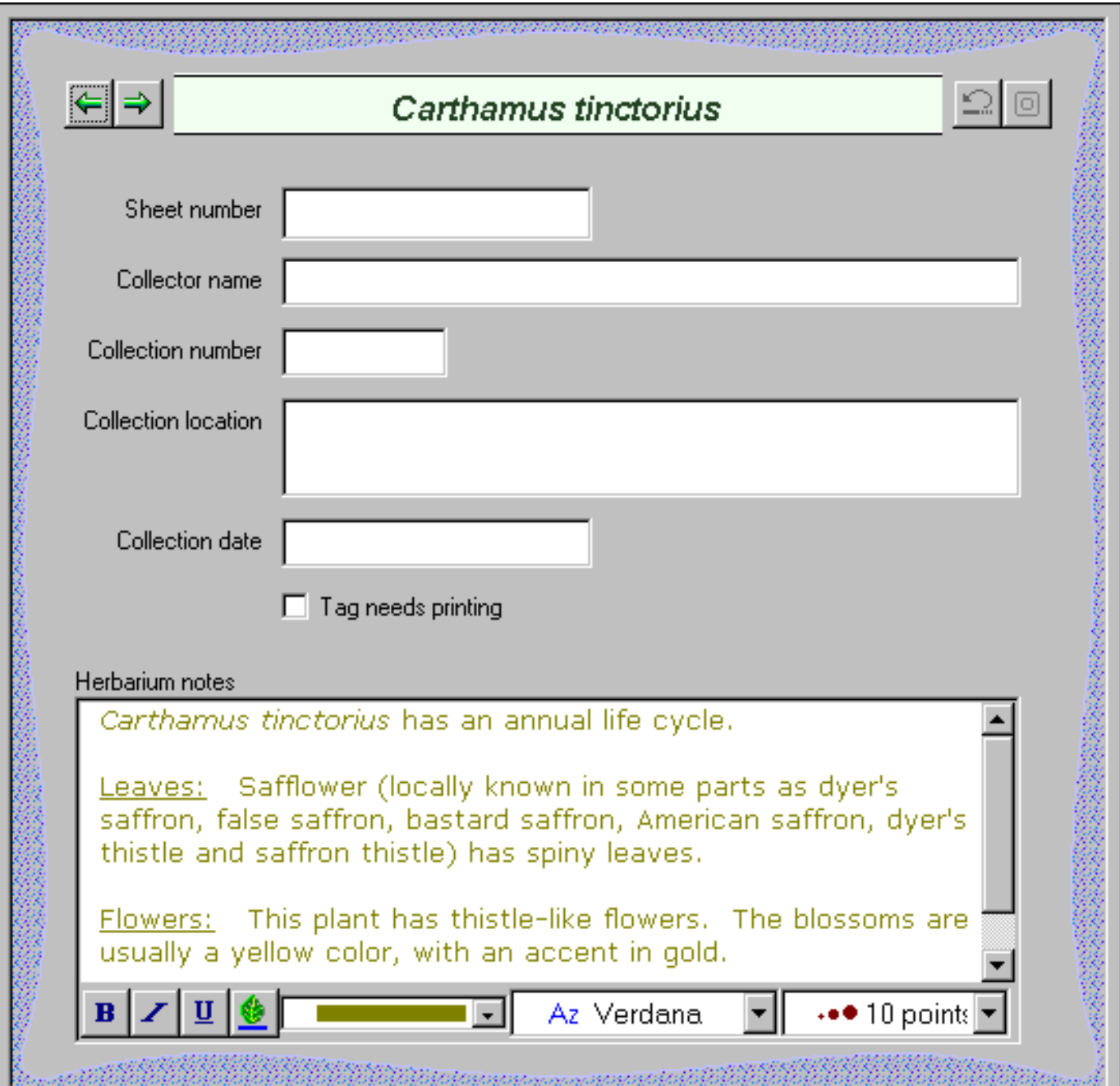

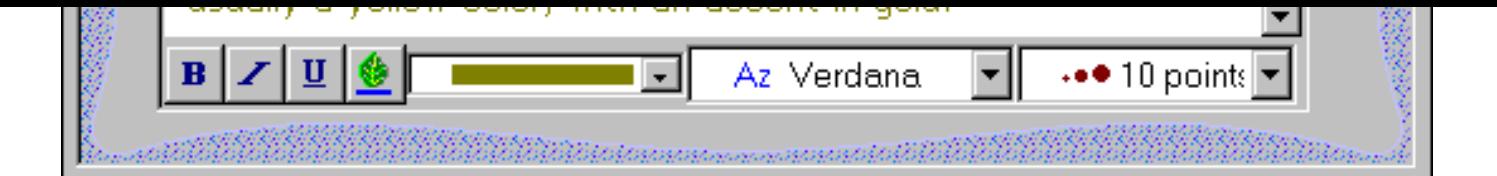

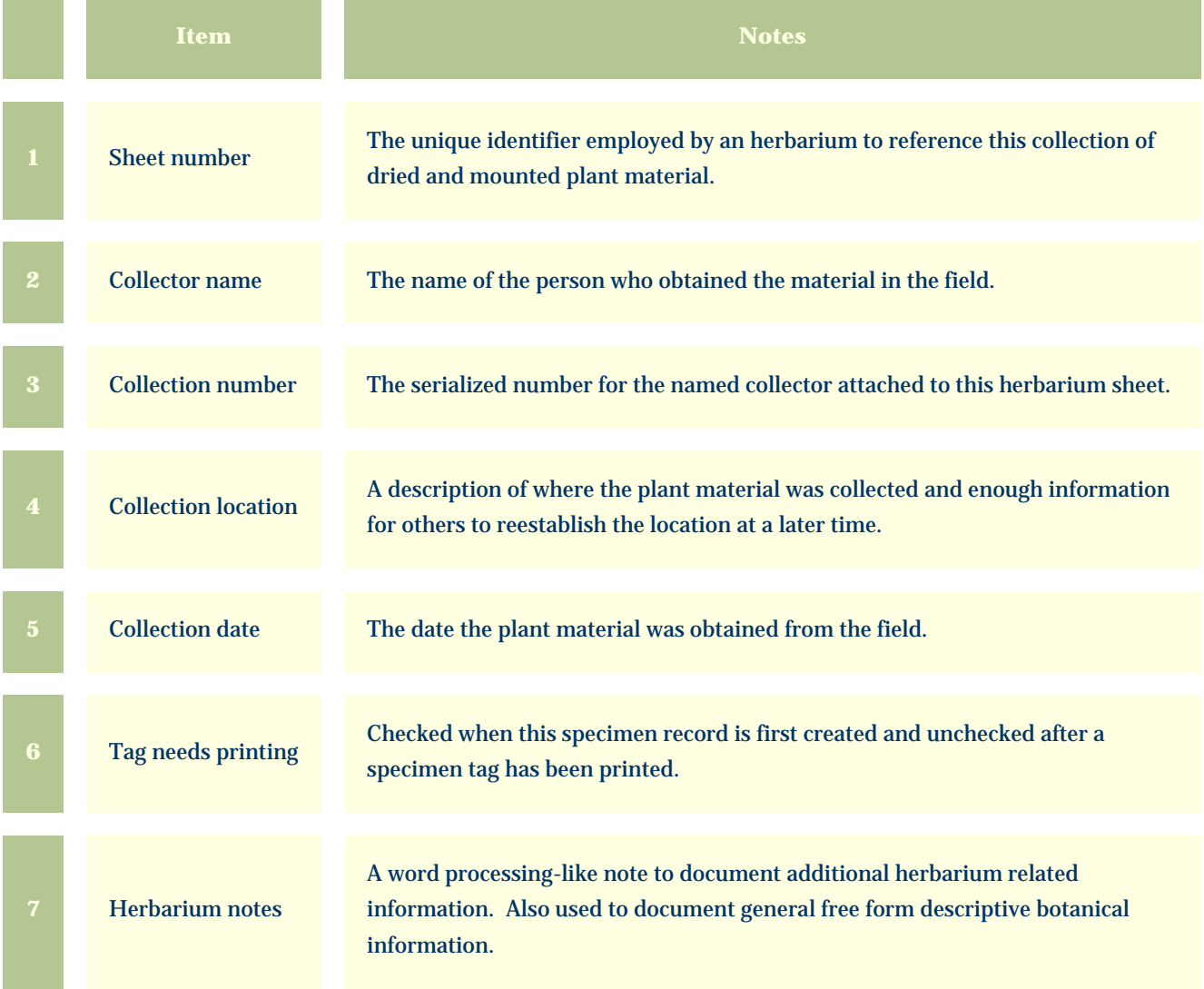

<span id="page-50-0"></span>*Compleat Botanica* **- Sketch view**

Using the software Specimen Specimen

Specimen Views # 18 [ [Back](#page-48-0) ] [ [Next](#page-52-0) ]

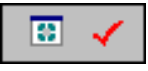

The **Sketch View** shows a picture or drawing of the specimen (or herbaria sheet) if it exists.

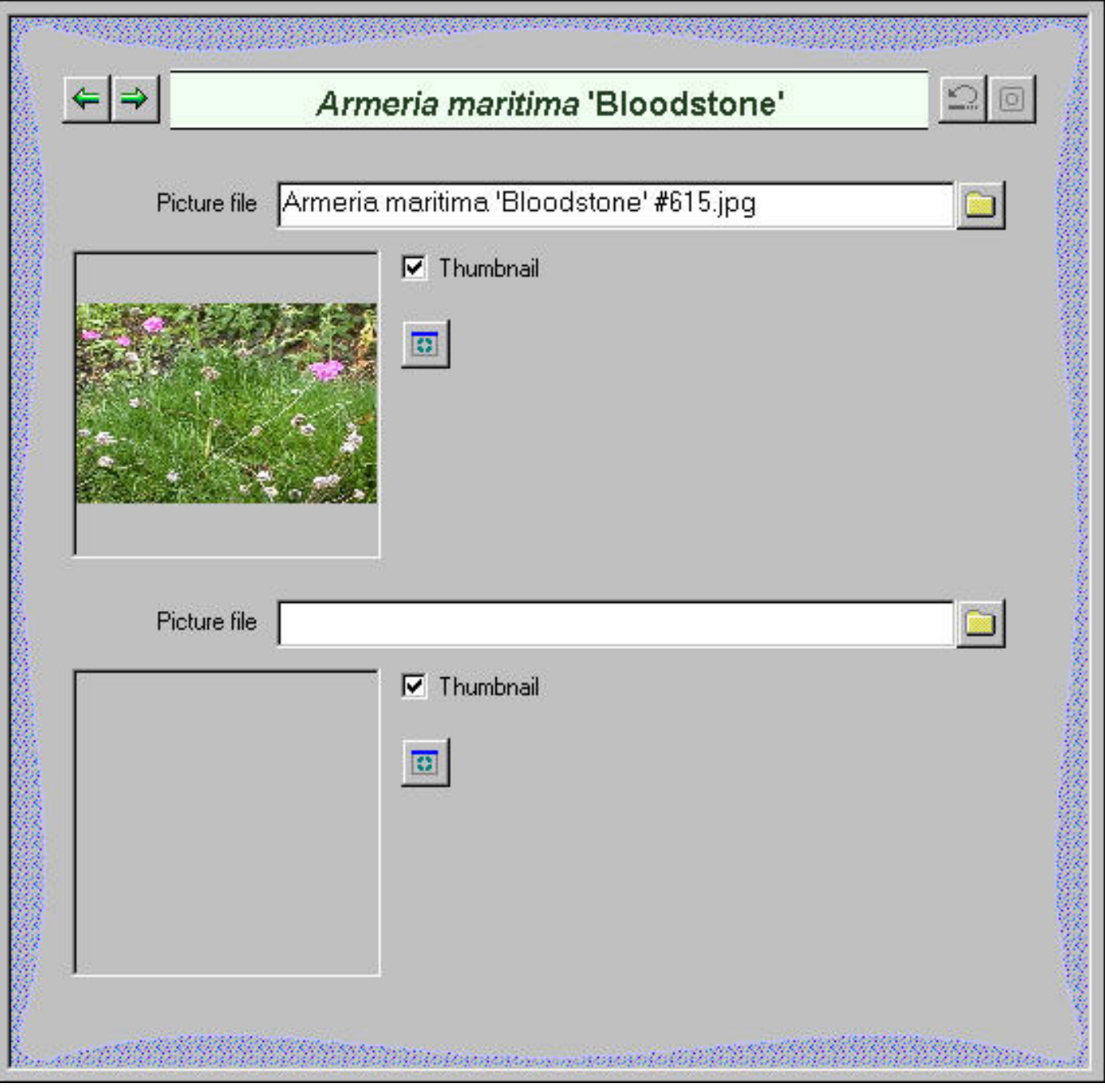

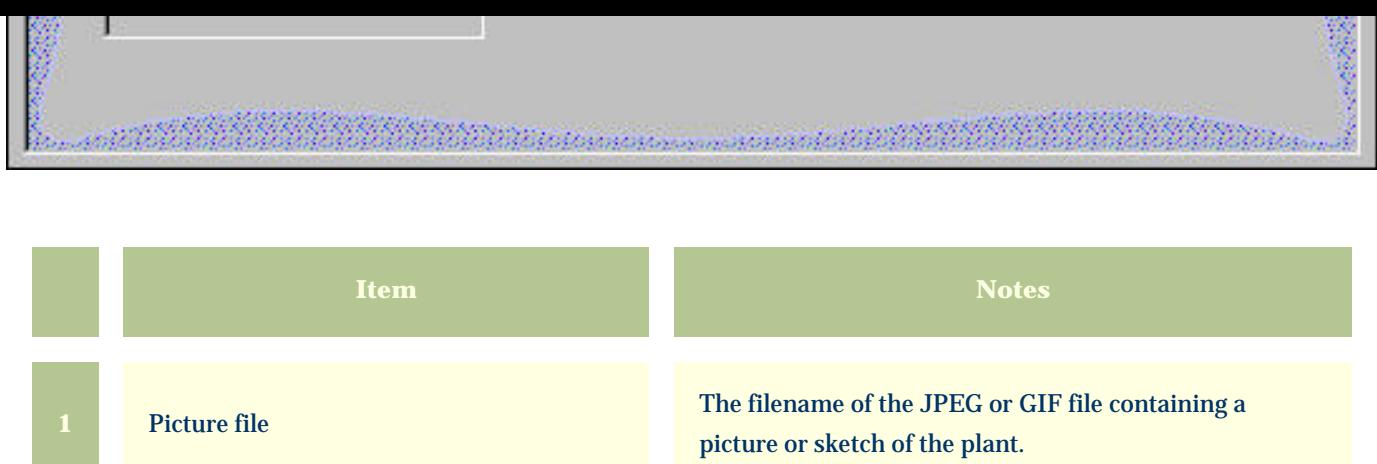

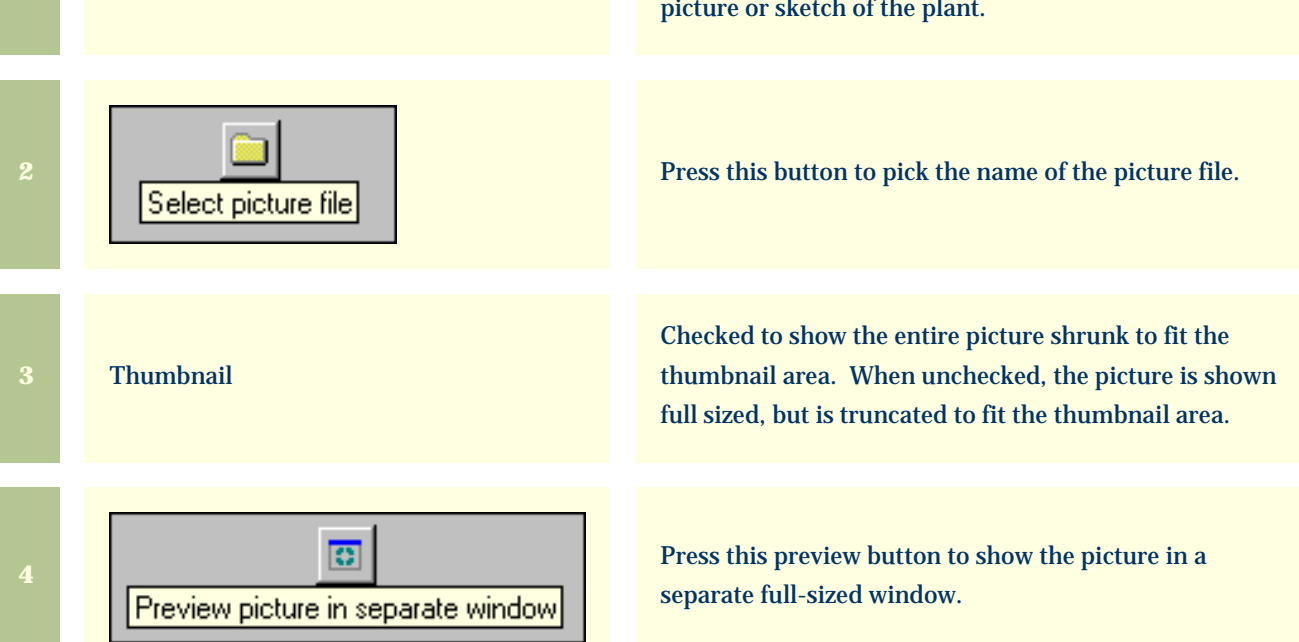

<span id="page-52-0"></span>*Compleat Botanica* **- Gateway view**

Using the software Specimen Specimen

Specimen Views # 19 [ [Back](#page-50-0) ]

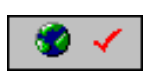

The Gateway View provides an easy view port to World Wide Web pages of plant-related information. These pages are supplied by respected providers such as governmental agencies, educational institutions and research facilities.

Customized HTML scripts are preprogrammed to retrieve and display this data using the botanical name or one of the common names supplied by The Compleat Botanica. This feature is available only when your computer is connected to the Internet.

This view works by merging the name of the currently selected specimen with one of the special templates that you select. Each template is programmed to provide an interface to the search facility of one Web site. What you see is a list of hyperlinks that connect your selected specimen to the data available at the destination site. Simply click the hyperlink to retrieve the document supplied by that Web site provider.

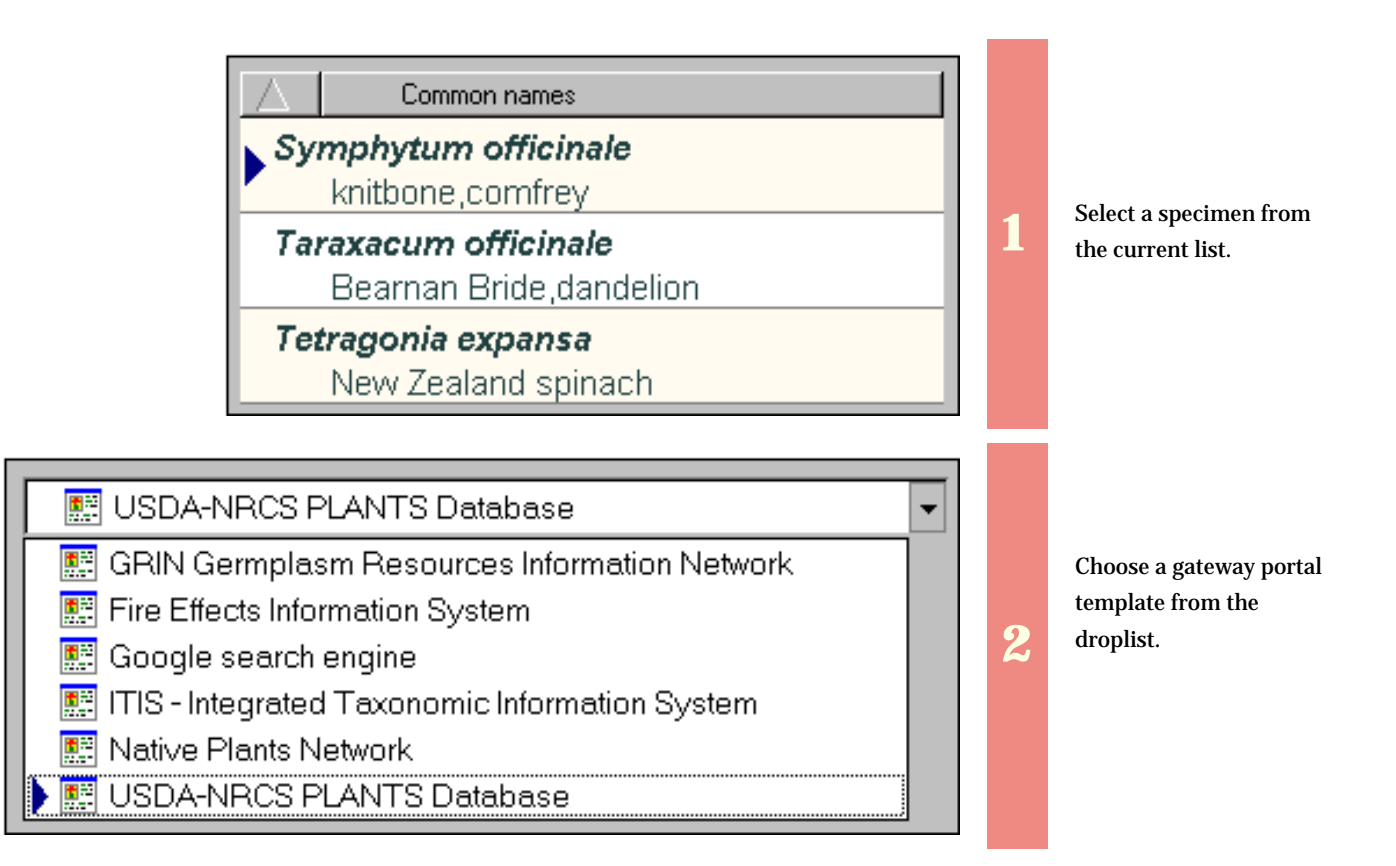

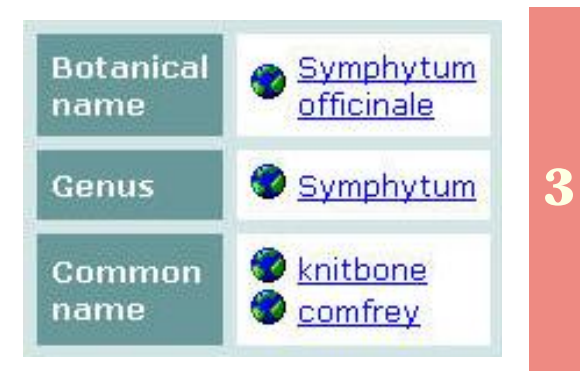

The selected specimen's name is merged with the selected gateway portal's template to produce easy-to-use hyperlinks. Simply click on a link to retrieve the provider's document for that data.

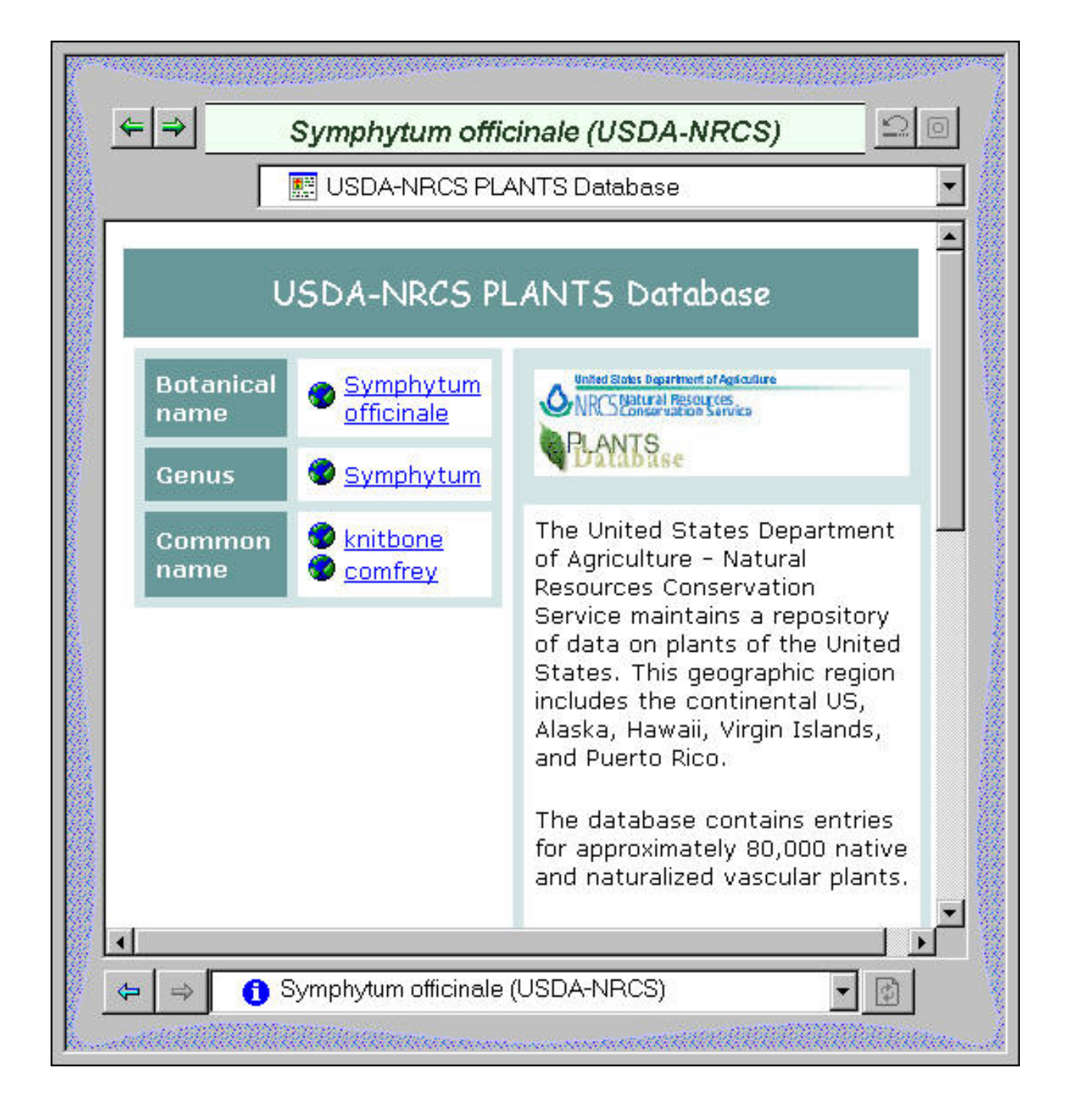